DIPLOMADO DE PROFUNDIZACION CISCO CCNP SOLUCIÓN DE DOS ESCENARIOS PRESENTES EN ENTORNOS

CORPORATIVOS BAJO EL USO DE TECNOLOGÍA CISCO

YEFERSON STIC BOLAÑOS

### UNIVERSIDAD NACIONAL ABIERTA Y A DISTANCIA - UNAD

### ESCUELA DE CIENCIAS BÁSICAS, TECNOLOGÍA E INGENIERÍA - ECBTI

INGENIERÍA EN TELECOMUNICACIONES

BOGOTA D.C.

2021

# DIPLOMADO DE PROFUNDIZACION CISCO CCNP SOLUCIÓN DE DOS ESCENARIOS PRESENTES EN ENTORNOS CORPORATIVOS BAJO EL USO DE TECNOLOGÍA CISCO

YEFERSON STIC BOLAÑOS

Diplomado de opción de grado presentado para optar el

título de INGENIERO ELECTRÓNICO EN TELECOMUNICACIONES

DIRECTOR:

RAUL BAREÑO GUTIERREZ

UNIVERSIDAD NACIONAL ABIERTA Y A DISTANCIA - UNAD

ESCUELA DE CIENCIAS BÁSICAS, TECNOLOGÍA E INGENIERÍA - ECBTI

INGENIERÍA EN TELECOMUNICACIONES

BOGOTA D.C.

2021

NOTA DE ACEPTACIÓN

Firma del Presidente del Jurado

Firma del Jurado

BOGOTA, 20 de julio de 2020

Firma del Jurado

#### **AGRADECIMIENTOS**

<span id="page-3-0"></span>Agradezco principalmente a mi familia, mis padres y también a mi hermana los cuales me estuvieron apoyando en este gran proyecto, llenándome de ánimo y fuerza a pesar de las dificultades que se hubiesen presentado durante la carrera y la actualidad, doy gracias a Dios por la disciplina infundada en mi educación y por la bendición de poder enfocarme en mis metas y proyectos que poco a poco voy cumpliendo, mando un fervoroso abrazo de agradecimiento a los tutores y directores, demás personal de la UNAD que me acompañaron durante este gran proceso, destacando al ingeniero Raul Camacho por estar pendiente en solventar muchas de mis inquietudes que se presentaron en el transcurso de mi carrera.

### **TABLA DE CONTENIDOS**

<span id="page-4-0"></span>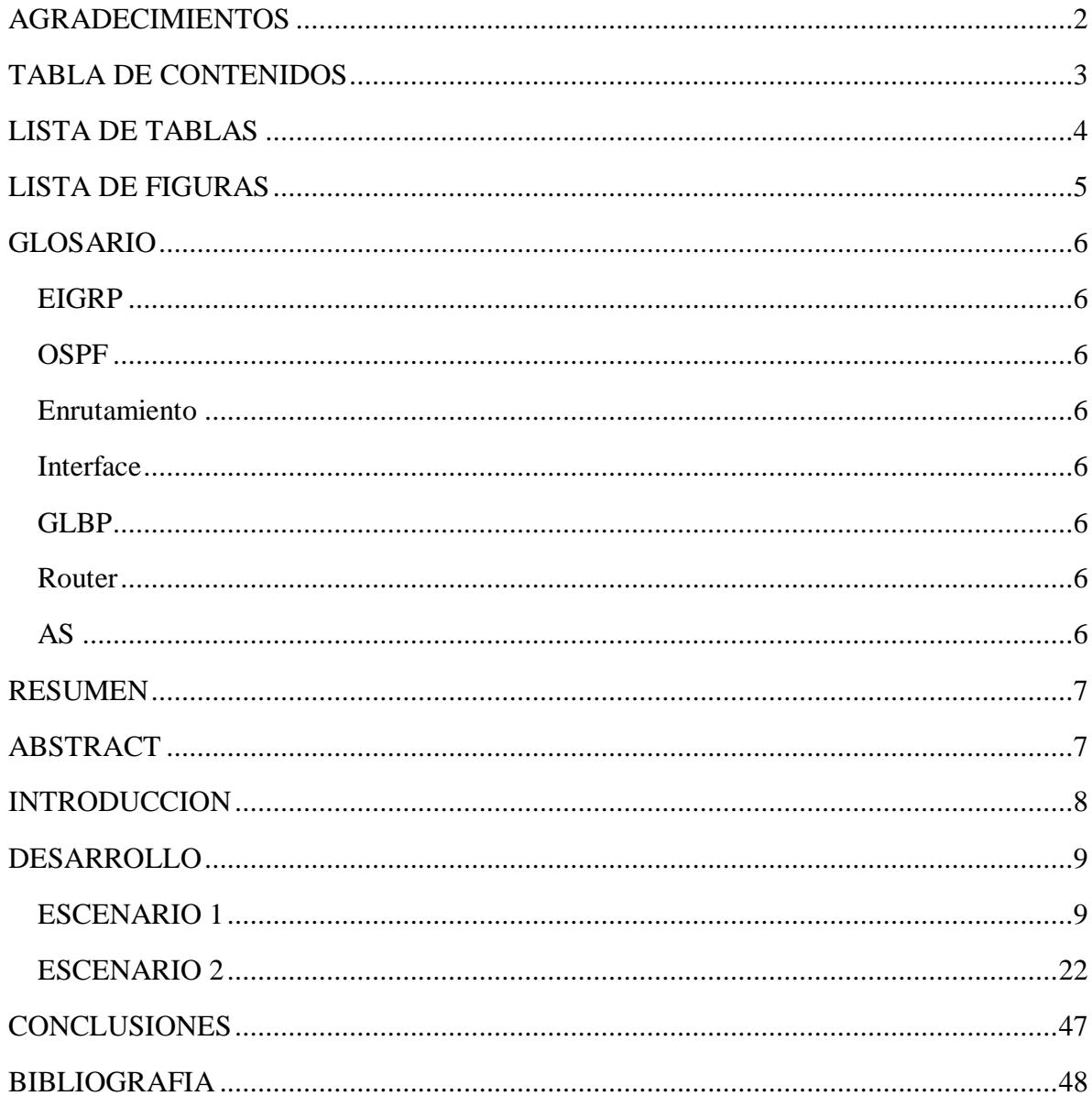

### **LISTA DE TABLAS**

<span id="page-5-0"></span>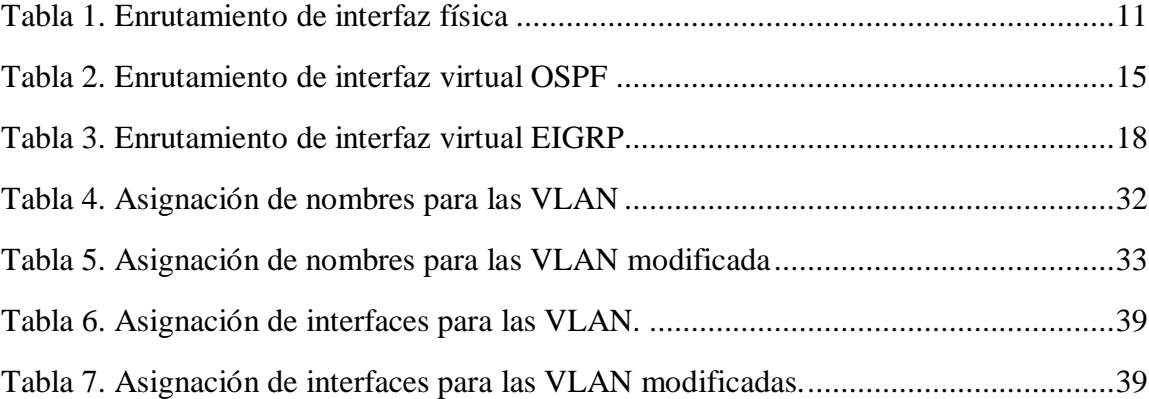

### **LISTA DE FIGURAS**

<span id="page-6-0"></span>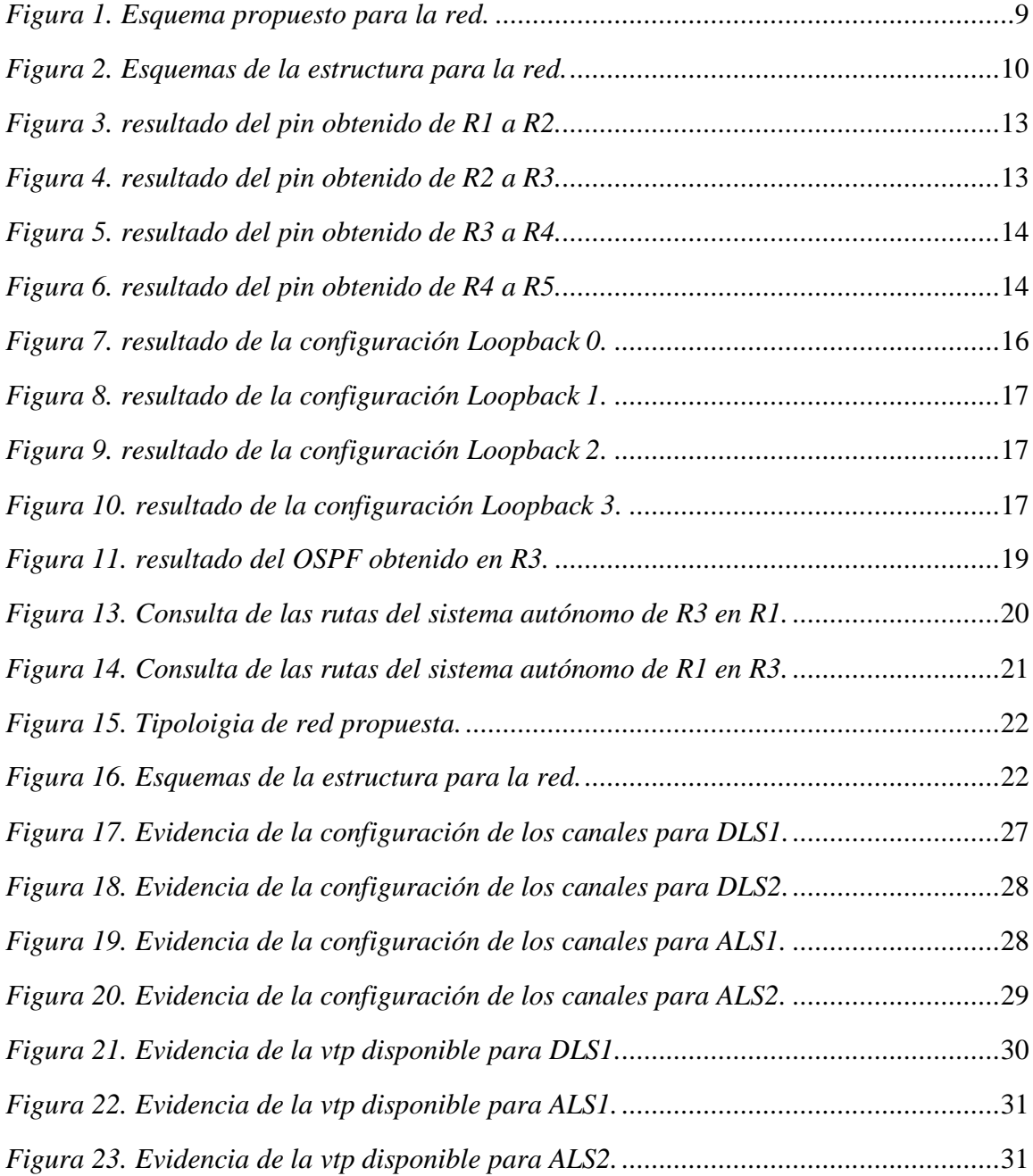

#### **GLOSARIO**

<span id="page-7-1"></span><span id="page-7-0"></span>**EIGRP**: Se conoce como un protocolo de enrutamiento de tipo vector de distancia con una complejidad avanzada en su aplicación, este es perteneciente a cisco lo cual es una versión mejorada del IGRP permitiendo así que el router conozca la dirección y la distancia métrica del siguiente salto en la red remota.

Se aclara que la exploración o recuperación de conexiones cercanas es el proceso que usan los routers para aprender dinámicamente de otros routers conectados de manera directa a sus redes. Este proceso se consigue con carga general baja al mandar pequeños paquetes de saludo.

<span id="page-7-2"></span>**OSPF:** Se encarga de realiza la búsqueda y aplicación de una ruta más factible eliminando costes de enrutamiento, es conocido como un protocolo muy utilizado aumentando de manera benefactora la dinámica en las distintas estructuras de cualquier red.

<span id="page-7-3"></span>**Enrutamiento:** Es el procedimiento donde un protocolo usa varios tipos de mensaje con la intención de obtener respuestas y así formar distintas tablas o bases de datos para sus deferentes operaciones, permitiendo aplicar algoritmos para llevar a cabo una tarea de transmisión o recepción

<span id="page-7-4"></span>**Interface:** Son conexiones tanto físicas como virtuales por donde se realizará la interacción de un enrutamiento, facilitando la emisión y recepción de información en las distintas VLANS, se acota que cada una de las configuraciones de las interfaces hace que se actualice la tabla de enrutamiento con las redes directamente conectadas.

<span id="page-7-5"></span>**GLBP:** Es un protocolo que mejora la capacidad al momento proporcionar un equilibrio en la carga del gateway, mejoran de manera eficiente el uso de recursos por parque del equipo, aplicando de manera dinámica una dirección ip virtual y distribuyendo distintas direcciones de tipo mac a los integrantes de un grupo.

<span id="page-7-6"></span>**Router:** Son dispositivos que cuentan con la capacidad de dirigir los distintos paquetes que contienen varios tipos de datos, estos se pueden especificar como archivos de interacción, documentos, comunicaciones y transmisiones entre otros.

<span id="page-7-7"></span>**AS:** Se conocen como un grupo redes de sistema autónomo, es decir que pueden existir grupos de redes IP las cuales poseen una política de enrutamiento propia a las demás redes que componen la infraestructura ya sea de una empresa o institución**.**

#### **RESUMEN**

<span id="page-8-0"></span>En este trabajo se procede a resolver las distintas incógnitas para los diferentes ejercicios asociados a dos escenario enfocados a las tecnologías CISCO asociado al módulo de CCNP, junto con la universidad abierta y a distancia se realiza las pruebas de habilidades, contextualizando los conocimientos adquiridos mediante el curso, La razón por la cual

se genera este trabajo es para la compresión de los distintos protocolos IOS de configuración avanzada de routers y en donde se emplea una singular variedad de protocolos como lo son: RIPng, OSPFv3, EIGRP y BGP, con el propósito de diseñar e implementar soluciones de rede escalables, mediante la aplicación de los principios de enrutamiento y conmutación de paquetes en ambientes de tipo LAN y WAN. Como metodología se realiza la practica por medio de simuladores lógicos diseñados para este propósito, como lo son GNS3, Packet Tracer, Smart Lab, permitiendo medir la telemática de respuesta al aplicar las nociones aprendidas de manera virtual, en conclusión se demuestra el fruncimiento de enrutamiento y estados de conmutación para las redes propuestas permitiendo comprender el análisis sobre el comportamiento de distintos protocolos, evaluando la eficiencia en la electrónica de los equipos para cada uno de los escenarios.

Palabras clave: CISCO, CCNP, Conmutación, Enrutamiento, Redes, Electrónica

#### **ABSTRACT**

<span id="page-8-1"></span>In this work we proceed to solve the different unknowns for the different exercises associated with two scenarios focused on the CISCO technologies associated with the CCNP module, together with the open and distance university skills tests are carried out, contextualizing the knowledge acquired through the course, The reason why

This work is generated is for the compression of the different IOS protocols of advanced configuration of routers and where a different variety of protocols is used such as: RIPng, OSPFv3, EIGRP and BGP, with the purpose of designing and implementing network solutions scalable, by applying the principles of routing and packet switching in LAN and WAN-type environments. As a methodology, the practice is carried out by means of logic simulators designed for this purpose, such as GNS3, Packet Tracer, Smart Lab, allowing to measure the response telematics by applying the notions learned in a virtual way, in conclusion the routing wrinkle is demonstrated and switching states for the proposed networks allowing to understand the analysis on the behavior of different protocols, evaluating the efficiency of the equipment electronics.

Keywords: CISCO, CCNP, Routing, Swicthing, Networking, Electronics.

#### **Paso 6 - Entrega Avance Documento Final**

#### **INTRODUCCION**

<span id="page-9-0"></span>En el siguiente trabajo de carácter individual se puede encontrar diversas actividades relacionadas con el fin de generar una sustentación más centrada en los dos primeros módulos de CCNP Route-Switch, donde se genera un diagnóstico de necesidades de las problemáticas a resolver por medio del enfoque en las nociones y propiedades de la actividad propuesta para el periodo. Posteriormente se tiene en cuenta que la aplicabilidad del conocimiento en desarrollo y para cada uno de los escenarios, mejora la practica en la comprensión y ejecución de información con base a los criterios que debe cumplirse en la problemática y siendo está arraigada a las fases previamente tratadas, proponiendo así ideas y metodologías para alcanzar el objetivo de la actividad.

En el primer escenario se toma un esquema propuesto de la red y el cual es emulado mediante el entorno de Cisco packet tracer, teniendo en cuenta esta información procedemos a configurar cada router en su formato inicial asignando las ip's por cada uno de las interfaces teniendo esto como referencia generamos las interfaces Loopback y en donde ejecutara un OSPF para cierta cantidad de interfaces, se genera el mismo procedimiento pero con el protocolo EIGRP, permitiendo comunicar la tabla de enrutamiento para cada uno de los protocolos.

En el segundo escenario se realiza la emulación de la tipología impuesta por la actividad, así mismo la configuración de la estructura core, permitiendo la administración de la red por medio de la conectividad y aplicando las configuraciones iniciales de interconexión para los diferentes puertos en estado troncal, esto habilita el reconocimiento de canales propuestos para cada enlace y en cada dispositivo, proporcionando un método para agrupar un rango de puertos fiscos en un canal lógico y facilitando la transmisión de información sin error, esto favorece la activación de equipos dominantes o servidores y otros que mimetizan la información de una lista de vlans por medio de un puerto que son los clientes.

## **DESARROLLO ESCENARIO 1**

<span id="page-10-1"></span><span id="page-10-0"></span>Teniendo en cuenta la siguiente imagen

<span id="page-10-2"></span>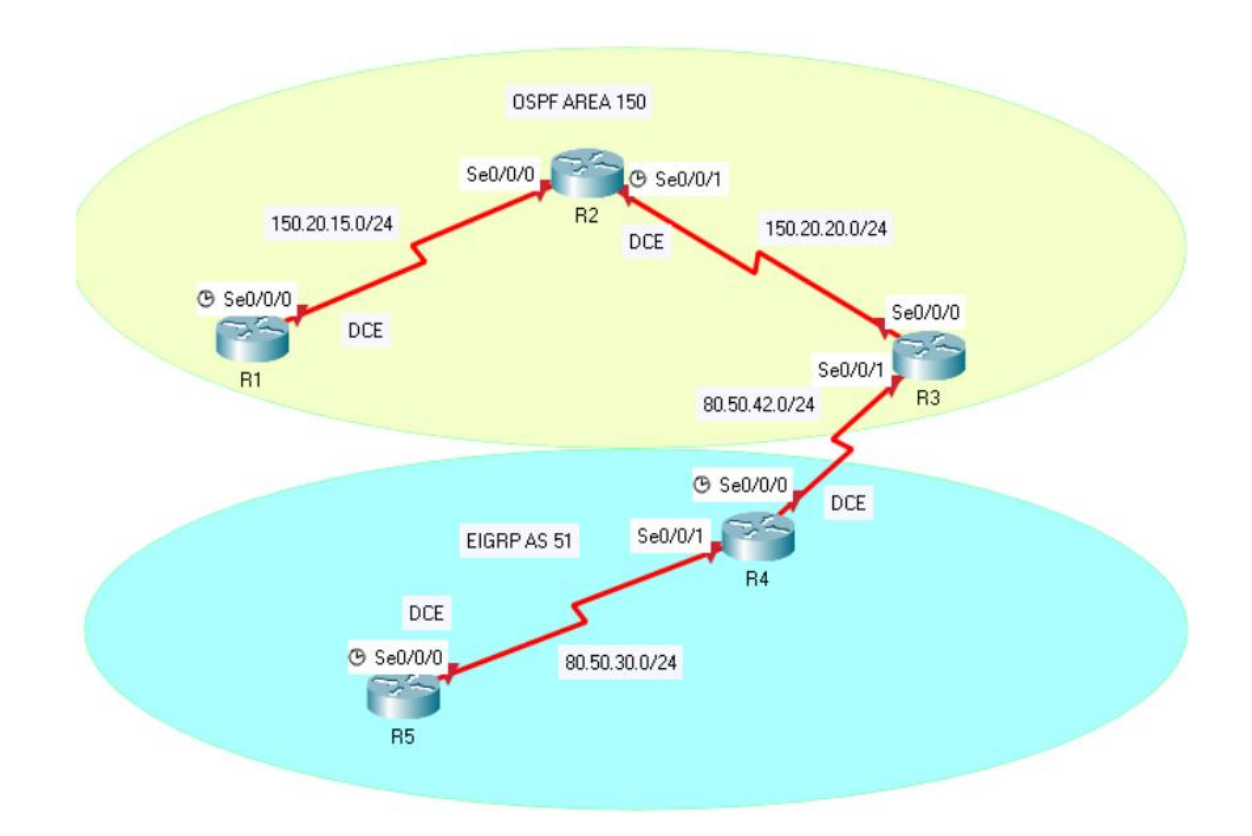

*Figura 1. Esquema propuesto para la red.*

**Aplique las configuraciones iniciales y los protocolos de enrutamiento para los routers R1, R2, R3, R4 y R5 según el diagrama. No asigne passwords en los routers. Configurar las interfaces con las direcciones que se muestran en la topología de red.**

Para poder realizar este procedimiento se genera la recreación del modelo esquemático propuesto en la actividad por medio de packetracer.

<span id="page-11-0"></span>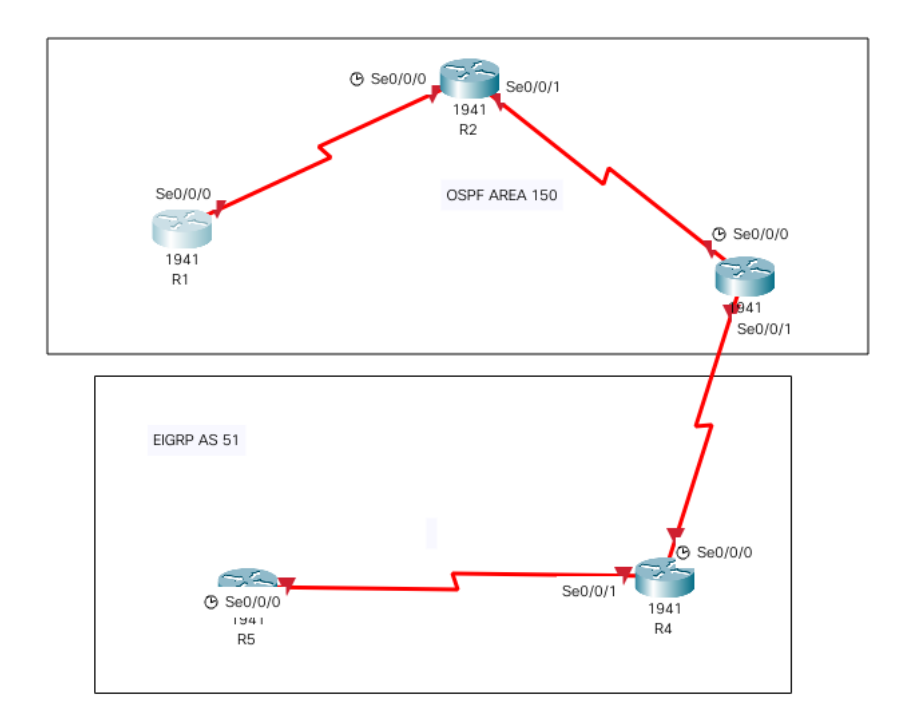

*Figura 2. Esquemas de la estructura para la red.*

Se procede a realizar la configuración de los comandos iniciales los cuales permiten una fiel interacción con la terminal del router permitiendo minimizar errores de tipeo al momento de ingresar datos, o perdidas de lineas de configuración cuando es interrumpido por actualizaciones de estado en sistema, se quita el tiempo límite de desconexión para trabajar de manera dinámica.

#### **Router R1**

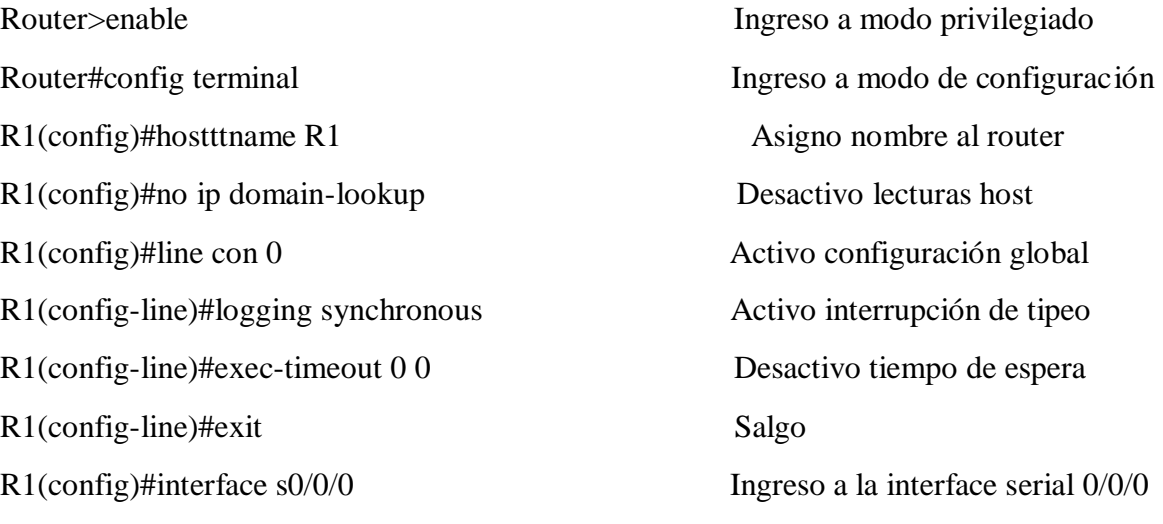

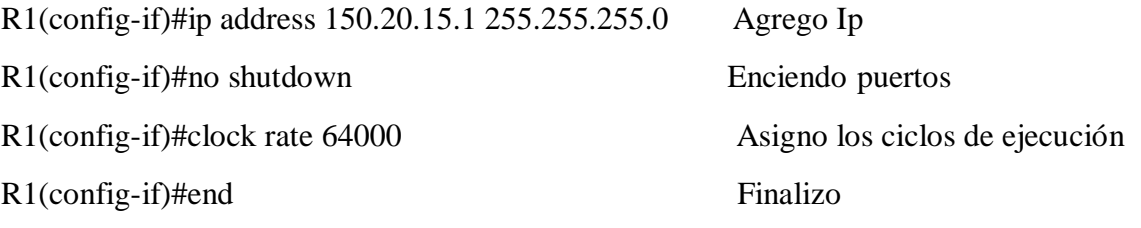

Se aplica la configuración básica para cada router y se procede a usar la asignación de ip por cada uno de los puertos seriales activos para el ejercicio, teniendo en cuenta el subneteo requerido, se procede a crear una tabla del direccionamiento por Interface usado para router.

| Router         | Interface      | Dirección Ip | Mascara       |
|----------------|----------------|--------------|---------------|
| R1             | Serial $0/0/0$ | 150.20.15.1  | 255.255.255.0 |
| R <sub>2</sub> | Serial $0/0/0$ | 150.20.15.2  | 255.255.255.0 |
| R <sub>2</sub> | Serial $0/0/1$ | 150.20.20.1  | 255.255.255.0 |
| R <sub>3</sub> | Serial $0/0/0$ | 150.20.20.2  | 255.255.255.0 |
| R <sub>3</sub> | Serial $0/0/1$ | 80.50.42.1   | 255.255.255.0 |
| R <sub>4</sub> | Serial $0/0/0$ | 80.50.42.2   | 255.255.255.0 |
| R <sub>4</sub> | Serial $0/0/1$ | 80.50.30.1   | 255.255.255.0 |
| R <sub>5</sub> | Serial $0/0/0$ | 80.50.30.2   | 255.255.255.0 |

<span id="page-12-0"></span>*Tabla 1. Enrutamiento de interfaz física.*

#### **Router R2**

Router>enable Ingreso a modo privilegiado Router#config terminal Ingreso a modo de configuración R2(config)#hostttname R2 Asigno nombre al router R2(config)#no ip domain-lookup Desactivo lecturas hosttt R2(config)#line con 0 Activo configuración global R2(config-line)#logging synchronous Activo interrupción de tipeo R2(config-line)#exec-timeout 0 0 Desactivo tiempo de espera R2(config-line)#exit Salgo R2(config)#interface s0/0/0 Ingreso a la interface serial 0/0/0 R2(config-if)#ip address 150.20.15.2 255.255.255.0 Agrego Ip

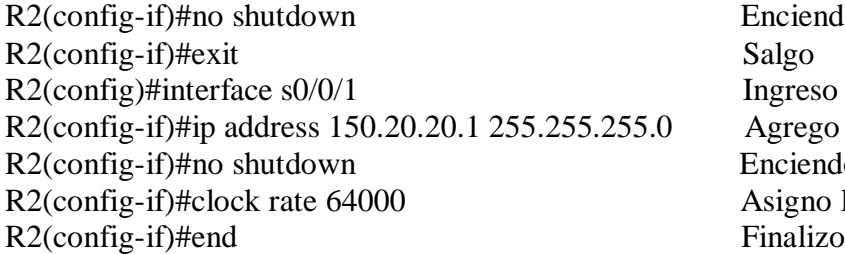

Enciendo puertos Ingreso a la interface serial  $0/0/1$ Agrego Ip Enciendo puertos Asigno los ciclos de ejecución

#### **Router R3**

Router>enable Ingreso a modo privilegiado Router#config terminal Ingreso a modo de configuración R3(config)#hostttname R3 Asigno nombre al router R3(config)#no ip domain-lookup Desactivo lecturas host R3(config)#line con 0 Activo configuración global R3(config-line)#logging synchronous Activo interrupción de tipeo R3(config-line)#exec-timeout 0 0 Desactivo tiempo de espera R3(config-line)#exit Salgo R3(config)#interface s0/0/0 Ingreso a la interface serial 0/0/0 R3(config-if)#ip address 150.20.20.2 255.255.255.0 Agrego Ip R3(config-if)#no shutdown Enciendo puertos R3(config-if)#exit Salgo R3(config)#interface s0/0/1 Ingreso a la interface serial 0/0/1 R3(config-if)#ip address 80.50.42.1 255.255.255.0 Agrego Ip R3(config-if)#no shutdown Enciendo puertos R3(config-if)#clock rate 64000 Asigno los ciclos de ejecución R3(config-if)#end Salgo

#### **Router R3**

Router>enable Ingreso a modo privilegiado Router#config terminal Ingreso a modo de configuración R4(config)#hostttname R4 Asigno nombre al router R4(config)#no ip domain-lookup Desactivo lecturas host R4(config)#line con 0 Activo configuración global R4(config-line)#logging synchronous Activo interrupción de tipeo R4(config-line)#exec-timeout 0 0 Desactivo tiempo de espera R4(config-line)#exit Salgo R4(config)#interface s0/0/0 Ingreso a la interface serial 0/0/0 R4(config-if)#ip address 80.50.42.2 255.255.255.0 Agrego Ip R4(config-if)#no shutdown Enciendo puertos R4(config-if)#exit Salgo  $R4$ (config)#interface s0/0/1 Ingreso a la interface serial  $0/0/1$ R4(config-if)#ip address 80.50.30.1 255.255.255.0 Agrego Ip

R4(config-if)#clock rate 64000 Asigno los ciclos de ejecución R4(config-if)#no shutdown Enciendo puerto R4(config-if)#end Salgo

#### **Router R5**

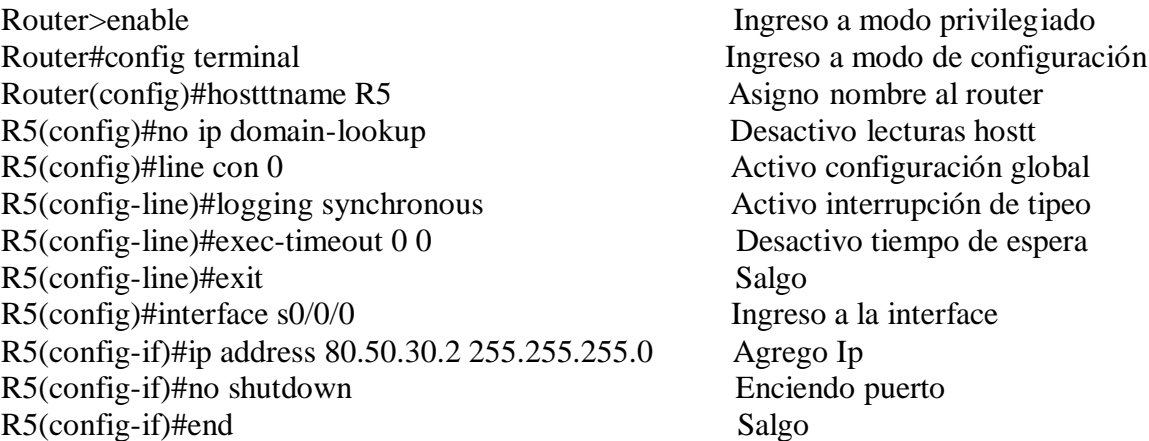

<span id="page-14-0"></span>Se procede a realizar confirmación de conectividad mediante un ping el cual se verá reflejado en la siguiente imagen

#### *Figura 3. resultado del pin obtenido de R1 a R2.*

R1#ping 150.20.15.2

Type escape sequence to abort. Sending 5, 100-byte ICMP Echos to 150.20.15.2, timeout is 2 seconds: !!!!! Success rate is 100 percent (5/5), round-trip min/avg/max = 1/2/7 ms

**R1#** 

#### *Figura 4. resultado del pin obtenido de R2 a R3.*

<span id="page-14-1"></span>R2#ping 150.20.20.2

Type escape sequence to abort. Sending 5, 100-byte ICMP Echos to 150.20.20.2, timeout is 2 seconds: Ш Success rate is 100 percent (5/5), round-trip min/avg/max = 1/4/13 ms

**R2#** 

*Figura 5. resultado del pin obtenido de R3 a R4.*

<span id="page-15-0"></span>R3#ping 80.50.42.2

Type escape sequence to abort. Sending 5, 100-byte ICMP Echos to 80.50.42.2, timeout is 2 seconds: Ш Success rate is 100 percent (5/5), round-trip min/avg/max = 1/2/9 ms

<span id="page-15-1"></span>**R3#** 

#### *Figura 6. resultado del pin obtenido de R4 a R5.*

R4# ping 80.50.30.2

Type escape sequence to abort. Sending 5, 100-byte ICMP Echos to 80.50.30.2, timeout is 2 seconds: Ш Success rate is 100 percent (5/5), round-trip min/avg/max = 1/7/22 ms

**R4#** 

Teniendo conectividad entre los router se aplica configuraciones básicas necesarias de enrutamiento en OSPF y EIGRP.

#### **Router R1**

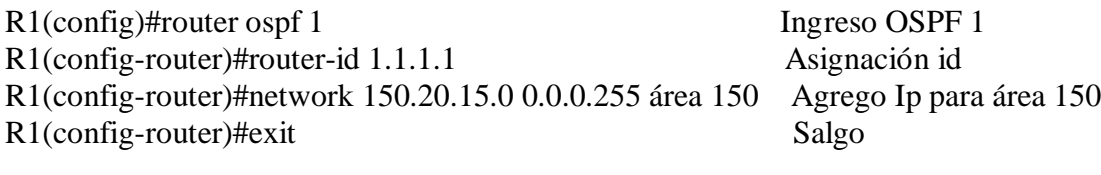

#### **Router R2**

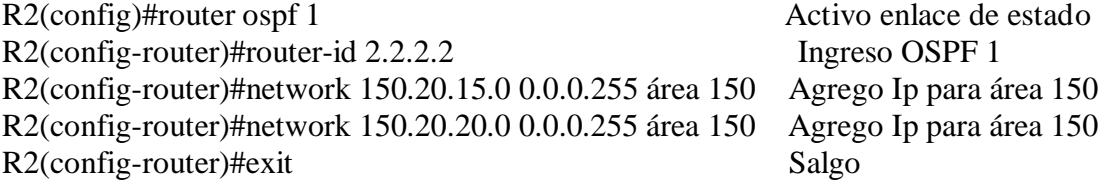

#### **Router R3**

R3(config)#router ospf 1 Activo enlace de estado R3(config-router)#router-id 3.3.3.3 Ingreso OSPF 1 R3(config-router)#network 150.20.20.0 0.0.0.255 área 150 Agrego Ip para área 150 R3(config-router)#network 80.50.42.0 0.0.0.255 área 150 Agrego Ip para área 150

#### R3(config-router)#exit Salgo

R3#config ter Activo enlace de estado R3(config)#router eigrp 51 Ingreso a EIGRP 51 R3(config-router)#no auto-summary Desactivo resumen automático R3(config-router)#network 80.50.42.0 0.0.0.255 Agrego Ip R3(config-router)#exit Salgo R3(config)#

#### **Router R4**

R4#config ter Activo enlace de estado R4(config)#router eigrp 51 Ingreso a EIGRP 51 R4(config-router)#no auto-summary Desactivo resumen automático R4(config-router)#network 80.50.42.0 0.0.0.255 Agrego Ip R4(config-router)#network 80.50.30.0 0.0.0.255 Agrego Ip R4(config-router)#exit Salgo

#### **Router R5**

R5#config ter Activo enlace de estado R5(config)#router eigrp 51 Ingreso a EIGRP 51 R5(config-router)#no auto-summary Desactivo resumen automátic R5(config-router)#network 80.50.30.0 0.0.0.255 Agrego Ip R5(config-router)#exit Salgo

#### **Cree cuatro nuevas interfaces de Loopback en R1 utilizando la asignación de direcciones 20.1.0.0/22 y configure esas interfaces para participar en el área 150 de OSPF.**

Se procede a configurar las cuatro interfaces para Loopback, para evitar el los overlaps para ello como metodología se crea una tabla de direccionamiento.

| Interfaces | Dirección ip | Mascara       |
|------------|--------------|---------------|
| Loopback 0 | 20.1.11.10   | 255.255.252.0 |
| Loopback 1 | 20.1.22.11   | 255.255.252.0 |
| Loopback 2 | 20.1.33.12   | 255.255.252.0 |
| Loopback 3 | 20.1.44.13   | 255.255.252.0 |

<span id="page-16-0"></span>*Tabla 2. Enrutamiento de interfaz virtual OSPF.*

#### **Router R1**

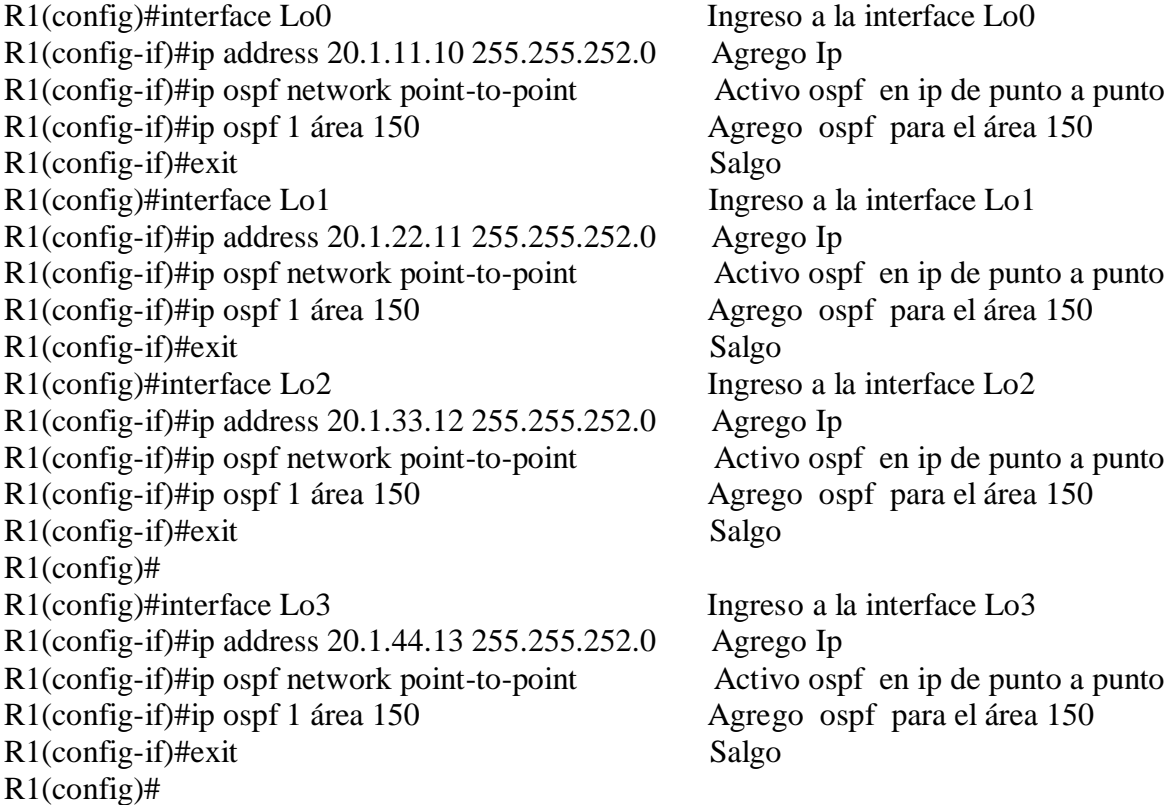

<span id="page-17-0"></span>Se realiza la consulta de la configuración aplicada para el área 150 en cada una de las interfaces, usado el siguiente comando **show ip ospf interface**

*Figura 7. resultado de la configuración Loopback 0.*

R1#show ip ospf interface Lo0

Loopback0 is up, line protocol is up Internet address is 20.1.11.10/22, Area 150 Process ID 1, Router ID 1.1.1.1, Network Type POINT-TO-POINT, Cost: 1 Transmit Delay is 1 sec, State POINT-TO-POINT, Timer intervals configured, Hello 10, Dead 40, Wait 40, Retransmit 5 Index 2/2, flood queue length 0 Next 0x0(0)/0x0(0) Last flood scan length is 1, maximum is 1 Last flood scan time is 0 msec, maximum is 0 msec Suppress hello for 0 neighbor(s)  $R1#$ 

#### *Figura 8. resultado de la configuración Loopback 1.*

<span id="page-18-0"></span>Loopback1 is up, line protocol is up

Internet address is 20.1.22.11/22, Area 150 Process ID 1, Router ID 1.1.1.1, Network Type POINT-TO-POINT, Cost: 1 Transmit Delay is 1 sec, State POINT-TO-POINT, Timer intervals configured, Hello 10, Dead 40, Wait 40, Retransmit 5 Index 3/3, flood queue length 0 Next 0x0(0)/0x0(0) Last flood scan length is 1, maximum is 1 Last flood scan time is 0 msec, maximum is 0 msec Suppress hello for 0 neighbor(s) **R1#** 

#### *Figura 9. resultado de la configuración Loopback 2.*

<span id="page-18-1"></span>Loopback2 is up, line protocol is up Internet address is 20.1.33.12/22, Area 150 Process ID 1, Router ID 1.1.1.1, Network Type POINT-TO-POINT, Cost: 1 Transmit Delay is 1 sec. State POINT-TO-POINT. Timer intervals configured, Hello 10, Dead 40, Wait 40, Retransmit 5 Index 4/4, flood queue length 0 Next 0x0(0)/0x0(0) Last flood scan length is 1, maximum is 1 Last flood scan time is 0 msec, maximum is 0 msec Suppress hello for 0 neighbor(s) **R1#** 

#### *Figura 10. resultado de la configuración Loopback 3.*

<span id="page-18-2"></span>Loopback3 is up, line protocol is up Internet address is 20.1.44.13/22, Area 150 Process ID 1, Router ID 1.1.1.1, Network Type POINT-TO-POINT, Cost: 1 Transmit Delay is 1 sec, State POINT-TO-POINT, Timer intervals configured, Hello 10, Dead 40, Wait 40, Retransmit 5 Index 5/5, flood queue length 0 Next 0x0(0)/0x0(0) Last flood scan length is 1, maximum is 1 Last flood scan time is 0 msec, maximum is 0 msec Suppress hello for 0 neighbor(s) **R1#** 

Se agregan las distintas redes al área 150 asociados a su wildcard para el protocolo OSPF

#### **Router R1**

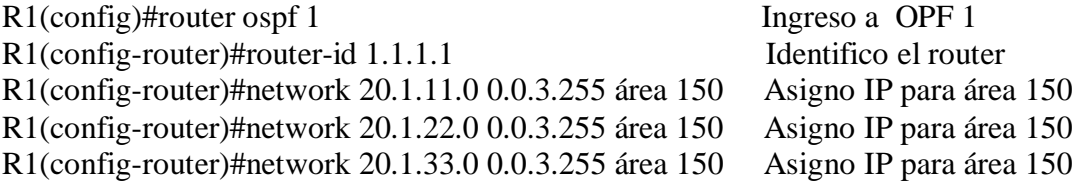

R1(config-router)#network 20.1.44.0 0.0.3.255 área 150 Asigno IP para área 150 R1(config-router)#exit

#### **Cree cuatro nuevas interfaces de Loopback en R5 utilizando la asignación de direcciones 180.5.0.0/22 y configure esas interfaces para participar en el Sistema Autónomo EIGRP 51**

| Interfaces | Dirección ip | Mascara       |
|------------|--------------|---------------|
| Loopback 5 | 180.5.1.15   | 255.255.252.0 |
| Loopback 6 | 180.5.21.16  | 255.255.252.0 |
| Loopback 7 | 180.5.31.17  | 255.255.252.0 |
| Loopback 8 | 180.5.4.18   | 255.255.252.0 |

<span id="page-19-0"></span>*Tabla 3. Enrutamiento de interfaz virtual EIGRP.*

#### **Router R5**

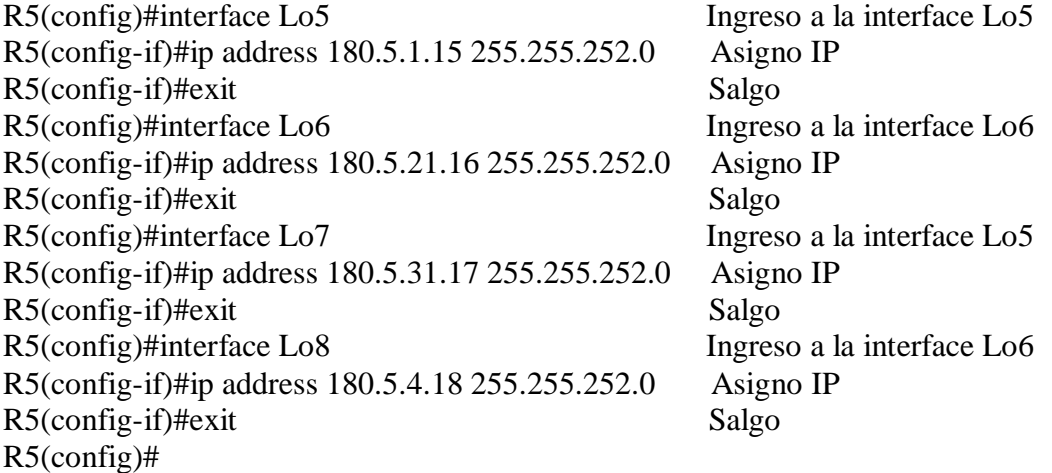

Se agrega a la lista de wildcard con el protocolo EIGRP 51

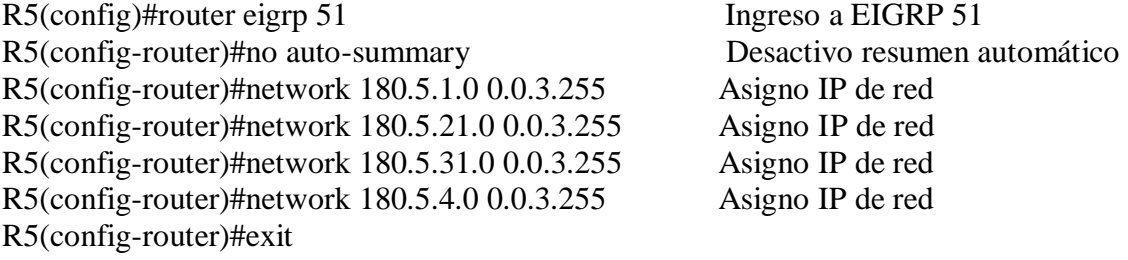

#### **Analice la tabla de enrutamiento de R3 y verifique que R3 está aprendiendo las nuevas interfaces de Loopback mediante el comando show ip route.**

<span id="page-20-0"></span>Se realiza comprobación mediante el comando que el router se encuentra aprendiendo las nuevas interfaces.

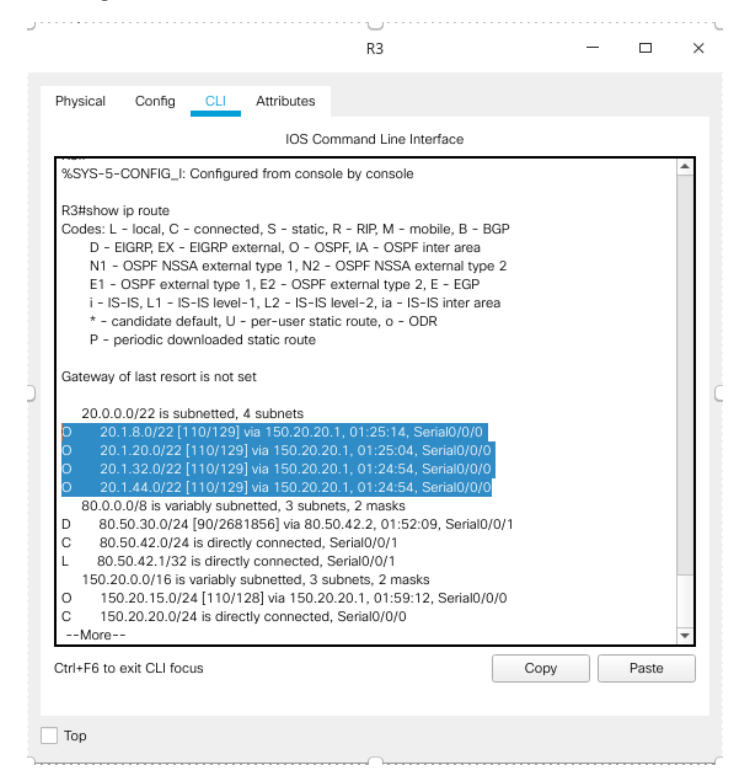

*Figura 11. resultado del OSPF obtenido en R3.*

Teniendo en cuenta la previa imagen se puede identificar que este router mediático a aprendido las rutas especificadas en R1 para el protocolo OSPF el cual se declara como O dentro de R3.

#### **Configure R3 para redistribuir las rutas EIGRP en OSPF usando el costo de 80000 y luego redistribuya las rutas OSPF en EIGRP usando un ancho de banda T1 y 20,000 microsegundos de retardo.**

#### **Router R3** R3(config)#router ospf 1 Ingreso a OSPF 1 R3(config-router)#redistribute eigrp 51 metric 80000 subnets importo rutas de enrutamiento R3(config-router)#exit Salgo R3(config)#router eigrp 51 Ingreso a EIGRP 51 R3(config-router)#redistribute ospf 1 metric 1544 2000 255 255 1500 importo rutas de enrutamiento

R3(config-router)#exit Salgo

Se procede a comprobar que la configuración quedo aplicada en el sistema mediante la revisión del runtime.

<span id="page-21-0"></span>**Verifique en R1 y R5 que las rutas del sistema autónomo opuesto existen en su tabla de enrutamiento mediante el comando show ip route.**

*Figura 13. Consulta de las rutas del sistema autónomo de R3 en R1.*

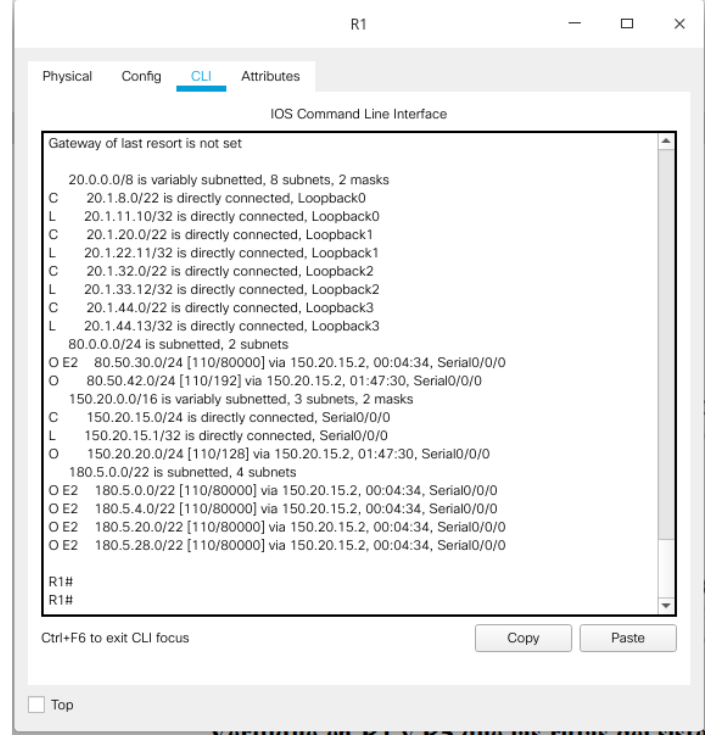

<span id="page-22-0"></span>*Figura 14. Consulta de las rutas del sistema autónomo de R1 en R3.*

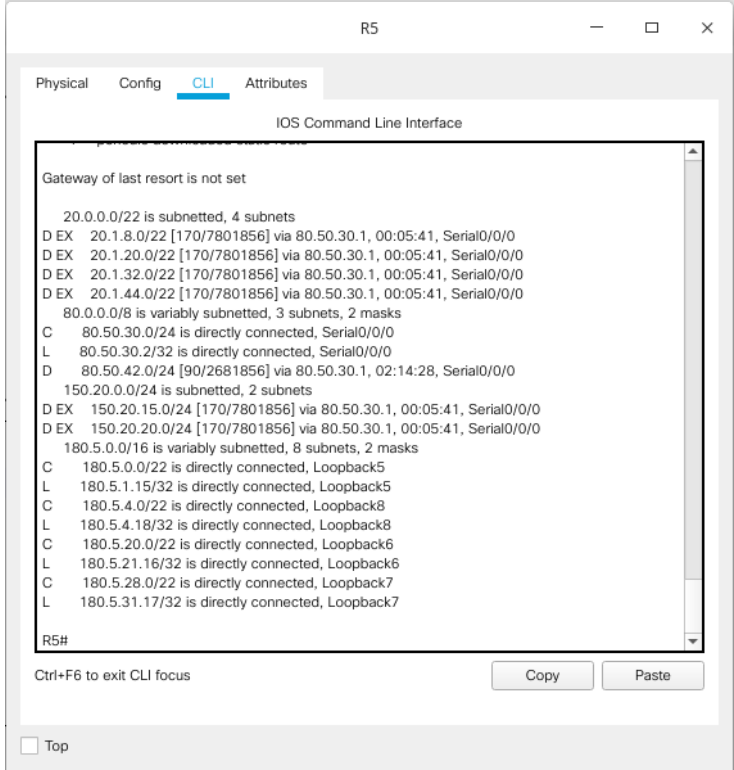

Mediante esta revisión de las diferentes ip's que contiene el router, se puede identificar que son reconocidas las direcciones EIGRP en el router R5 y las OSPF en el router 1, como veracidad a los resultados obtenidos se procede a adjuntar link del documento para su apertura en Packet Tracer [https://drive.google.com/file/d/11fRN9wMl4jzTE5ca](https://drive.google.com/file/d/11fRN9wMl4jzTE5ca-gywvOjfFpbZLGij/view?usp=sharing)[gywvOjfFpbZLGij/view?usp=sharing](https://drive.google.com/file/d/11fRN9wMl4jzTE5ca-gywvOjfFpbZLGij/view?usp=sharing)

#### **ESCENARIO 2**

<span id="page-23-0"></span>Una empresa de comunicaciones presenta una estructura Core acorde a la topología de red, en donde el estudiante será el administrador de la red, el cual deberá configurar e interconectar entre sí cada uno de los dispositivos que forman parte del escenario, acorde con los lineamientos establecidos para el direccionamiento IP, etherchannels, VLANs y demás aspectos que forman parte del escenario propuesto.

Topología de red

<span id="page-23-1"></span>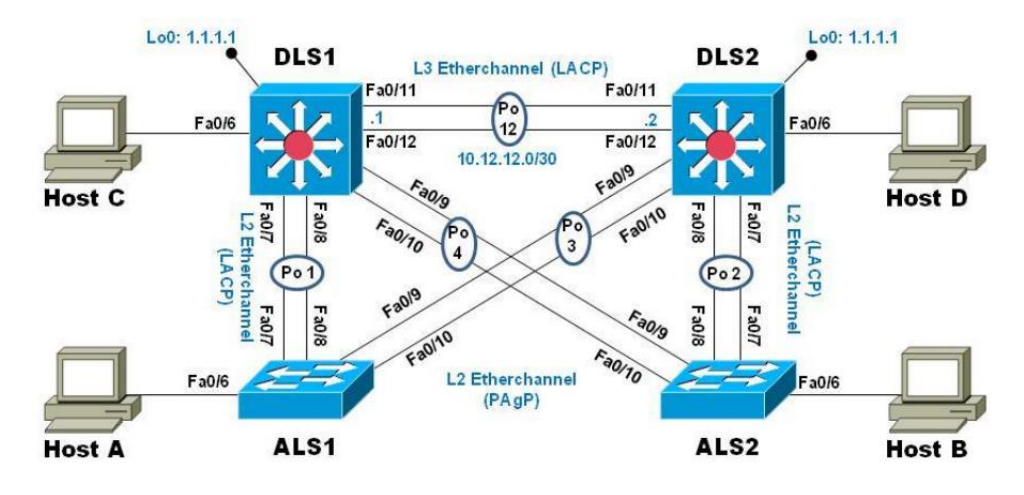

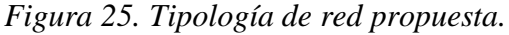

Se procede a utilizar el software packet tracer para implementar la red previamente establecida.

<span id="page-23-2"></span>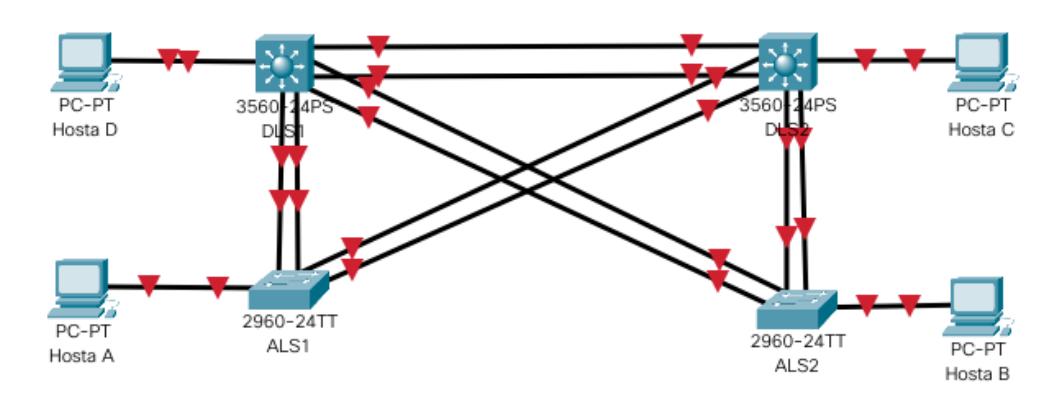

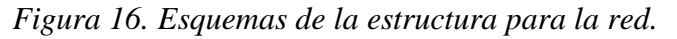

Parte 1: Configurar la red de acuerdo con las especificaciones.

a. Apagar todas las interfaces en cada switch.

### **Router DLS1**

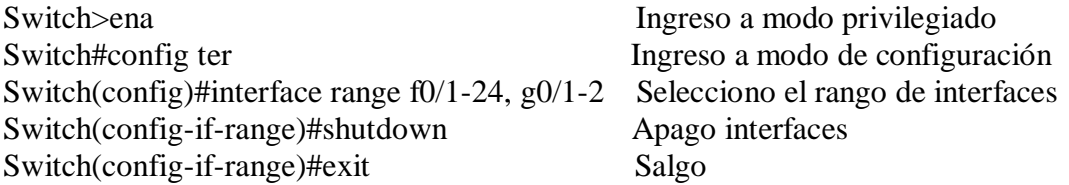

#### **Router DLS2**

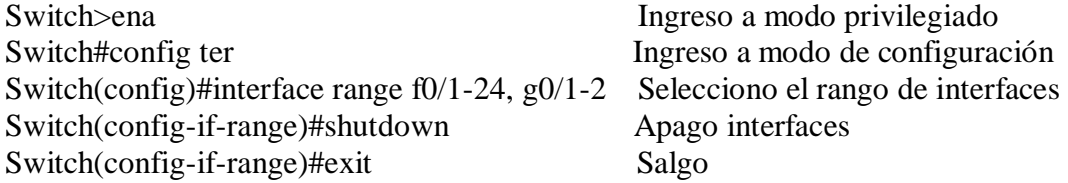

#### **Router ALS1**

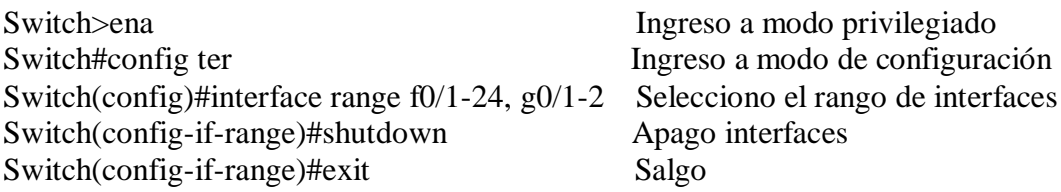

#### **Router ALS2**

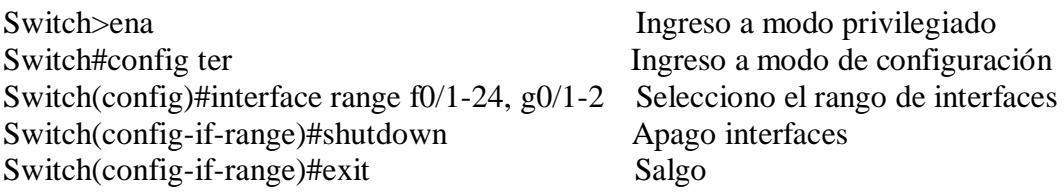

b. Asignar un nombre a cada switch acorde con el escenario establecido.

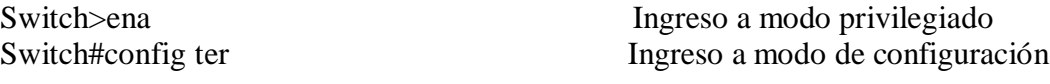

Switch(config)#hostttname DSL1 Asigno nombre al router DSL1(config)#

#### **Router DLS2**

Switch>ena Ingreso a modo privilegiado Switch#config ter Ingreso a modo de configuración Switch(config)#hostttname DLS2 Asigno nombre al router DLS2(config)#

#### **Router ALS1**

Switch>ena Ingreso a modo privilegiado Switch#config ter Ingreso a modo de configuración Switch(config)#hostttname ALS1 Asigno nombre al router ALS1(config)#

#### **Router ALS2**

Switch>ena Ingreso a modo privilegiado Switch#config ter Ingreso a modo de configuración Switch(config)#hostttname ALS2 Asigno nombre al router ALS2(config)#

c. Configurar los puertos troncales y Port-channels tal como se muestra en el diagrama.

1. La conexión entre DLS1 y DLS2 será un EtherChannel capa-3 utilizando LACP. Para DLS1 se utilizará la dirección IP 10.20.20.1/30 y para DLS2 utilizará 10.20.20.2/30.

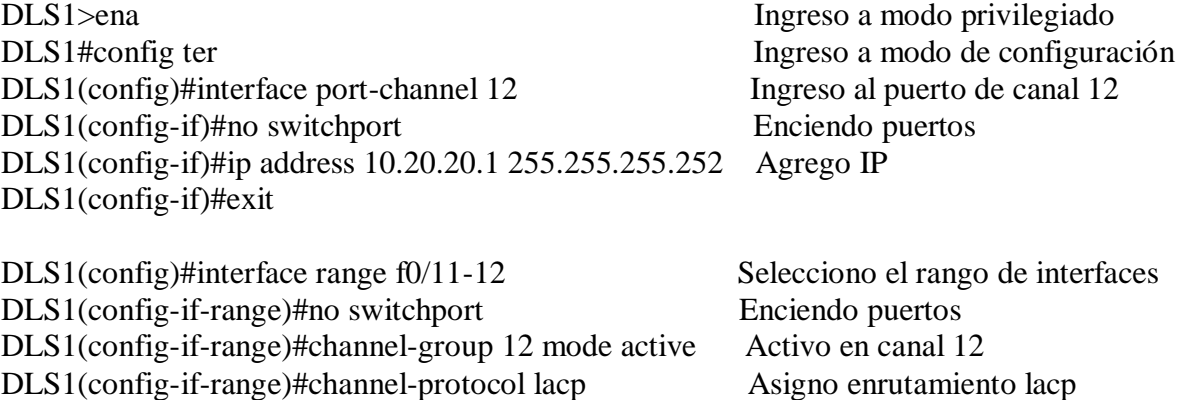

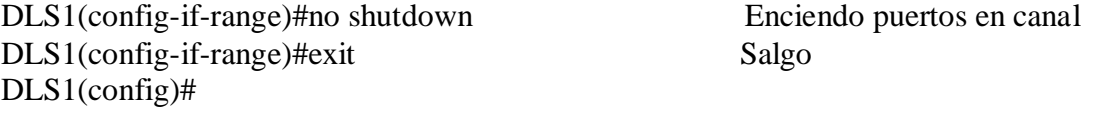

#### **Router DLS2**

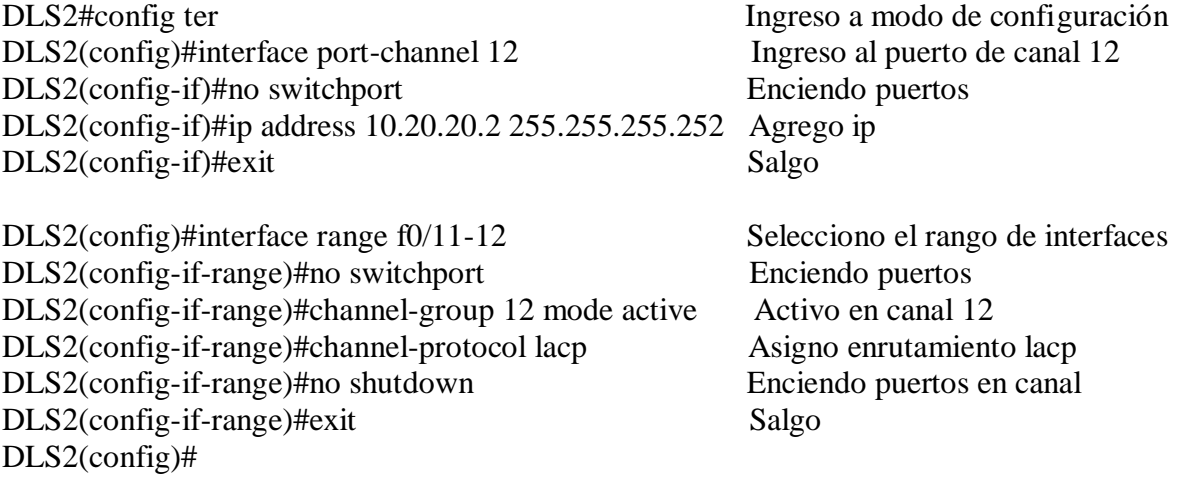

2. Los Port-channels en las interfaces Fa0/7 y Fa0/8 utilizarán LACP.

### **Router DLS1**

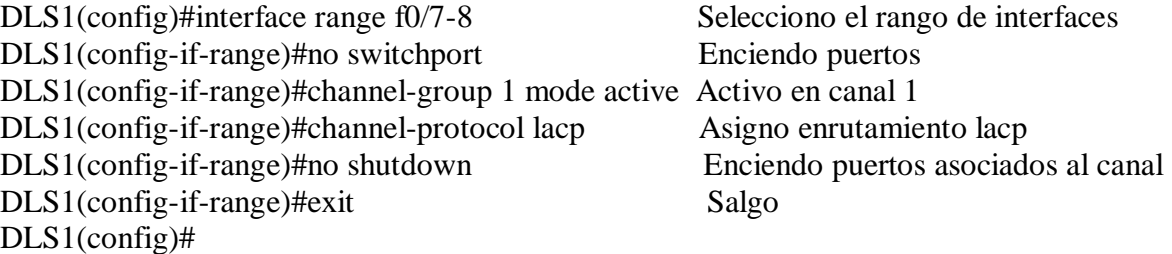

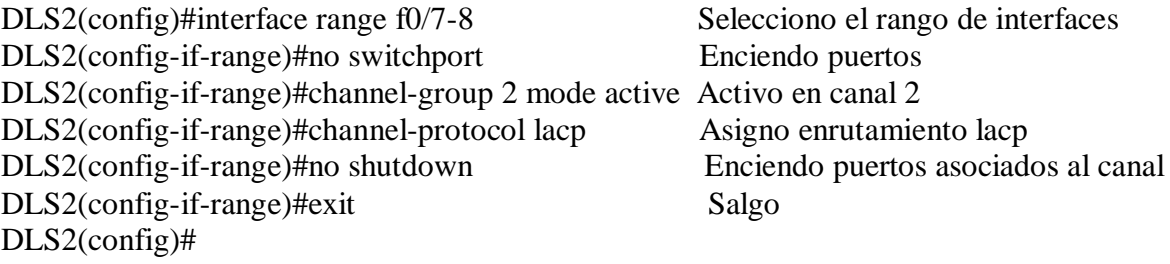

#### **Router ALS1**

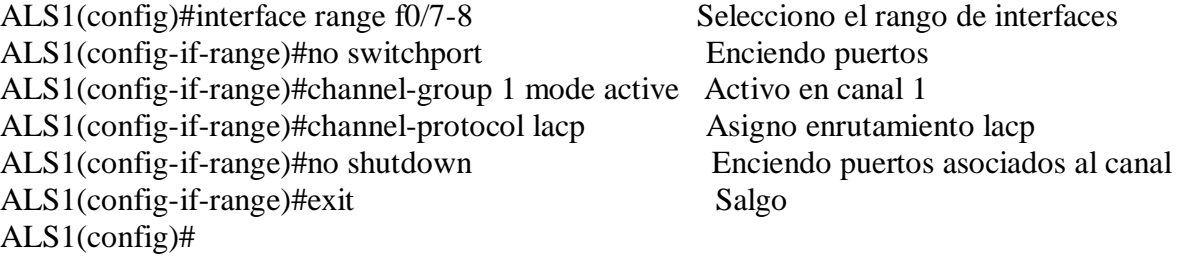

#### **Router ALS2**

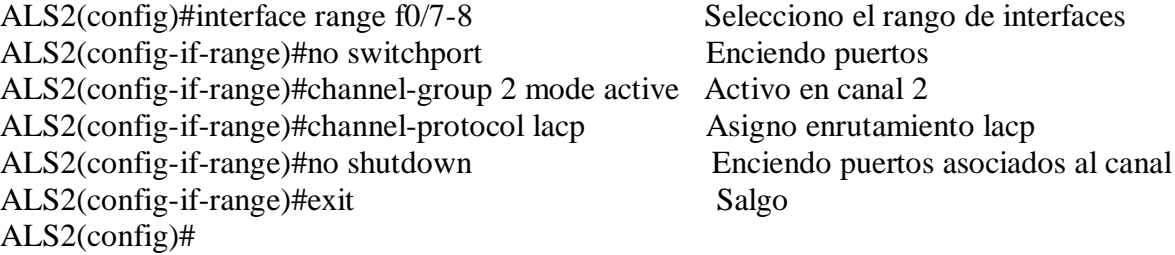

3. Los Port-channels en las interfaces F0/9 y fa0/10 utilizará PAgP.

#### **Router DLS1**

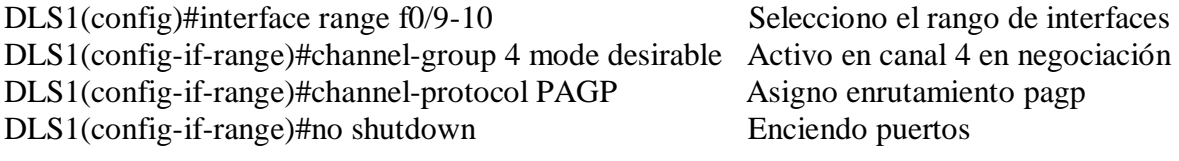

#### **Router ALS2**

ALS2(config)#interface range f0/9-10 Selecciono el rango de interfaces ALS2(config-if-range)#channel-group 4 mode desirable Activo en canal 4 en negociación ALS2(config-if-range)#channel-protocol PAGP Asigno enrutamiento pagp ALS2(config-if-range)#no shutdown Enciendo puertos

#### **Router DLS2**

DLS2(config)#interface range f0/9-10 Selecciono el rango de interfaces DLS2(config-if-range)#channel-group 3 mode desirable Activo en canal 4 en negociación DLS2(config-if-range)#channel-protocol PAGP Asigno enrutamiento pagp DLS2(config-if-range)#no shutdown Enciendo puertos

#### **Router ALS1**

ALS1(config)#interface range f0/9-10 Selecciono el rango de interfaces ALS1(config-if-range)#channel-group 3 mode desirable Activo en canal 3 en negociación ALS1(config-if-range)#channel-protocol PAGP Asigno enrutamiento pagp ALS1(config-if-range)#no shutdown Enciendo puertos

Se agregan los resultados obtenidos de la configuración con el siguiente comando **show etherchannel summary**

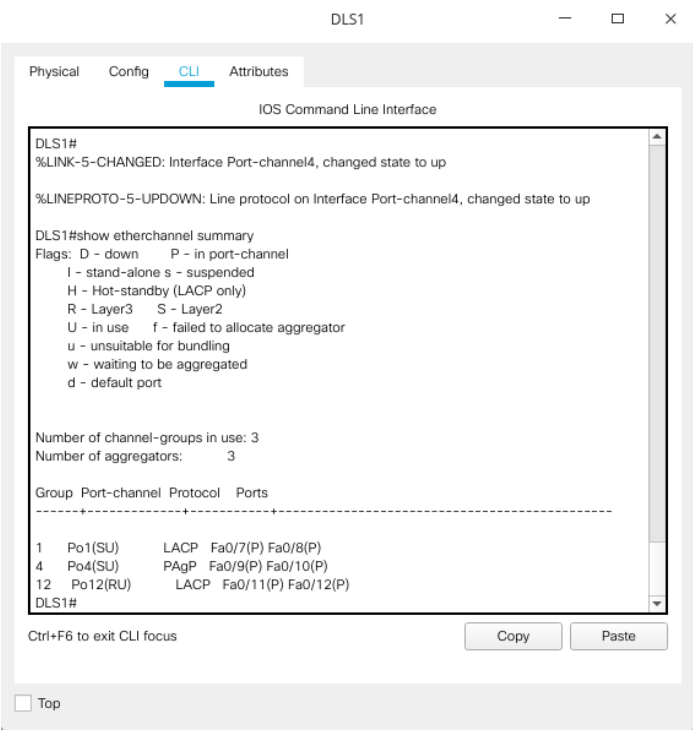

<span id="page-28-0"></span>*Figura 17. Evidencia de la configuración de los canales para DLS1.*

<span id="page-29-0"></span>*Figura 18. Evidencia de la configuración de los canales para DLS2.*

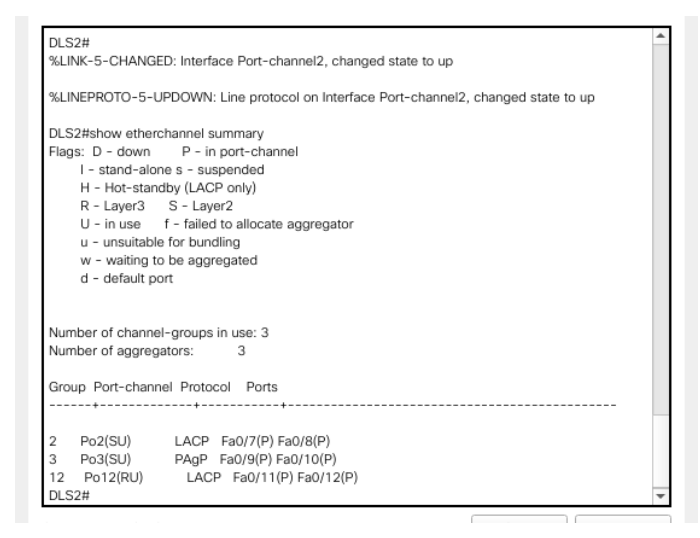

<span id="page-29-1"></span>*Figura 19. Evidencia de la configuración de los canales para ALS1.*

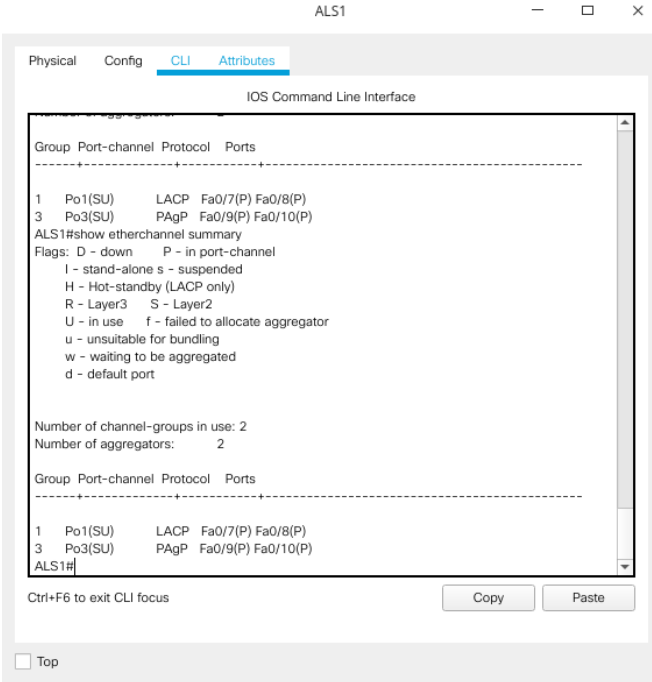

<span id="page-30-0"></span>*Figura 20. Evidencia de la configuración de los canales para ALS2.*

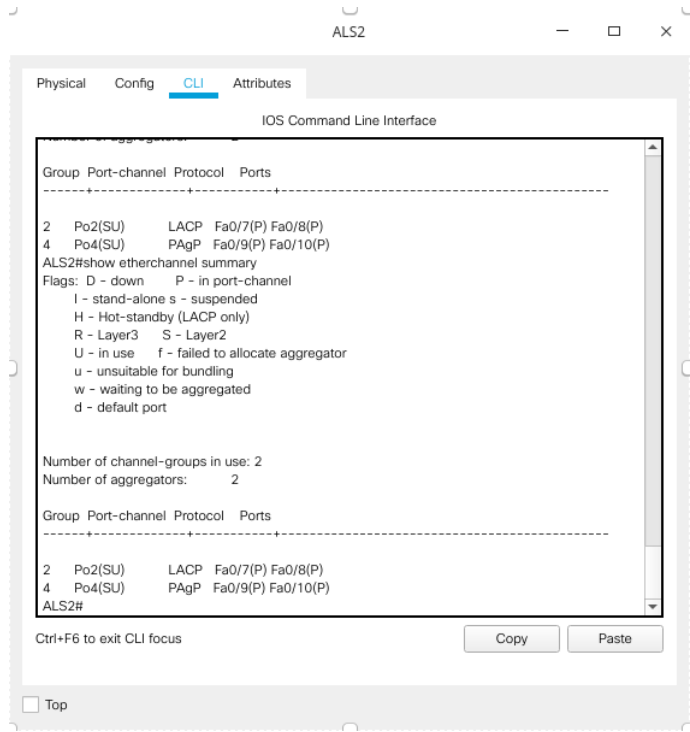

4. Todos los puertos troncales serán asignados a la VLAN 500 como la VLAN nativa

### **Router DLS1**

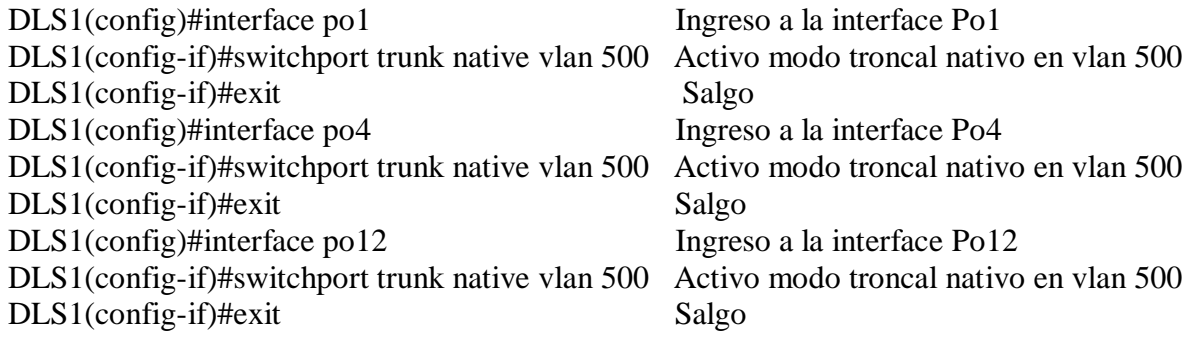

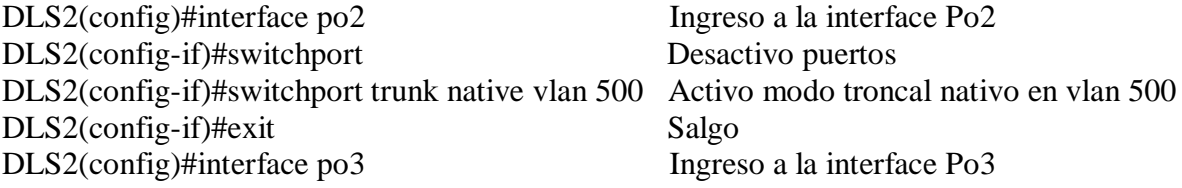

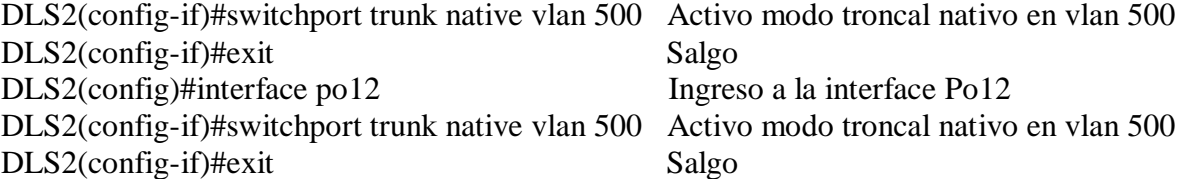

### **Router ALS1**

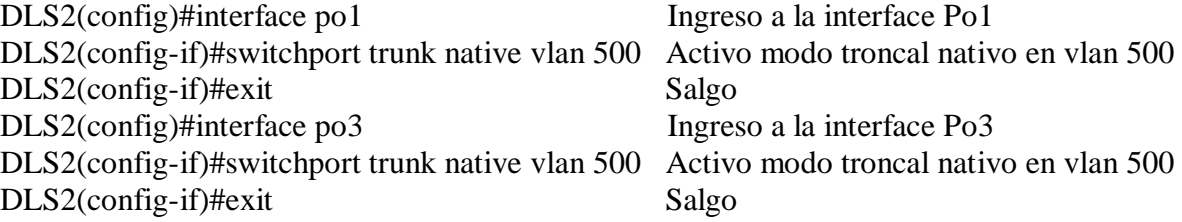

### **Router ALS2**

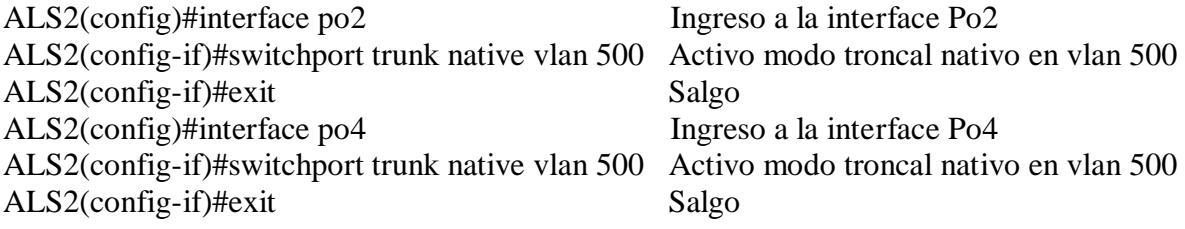

<span id="page-31-0"></span>d. Configurar DLS1, ALS1, y ALS2 para utilizar VTP versión 3

*Figura 21. Evidencia de la vtp disponible para DLS1.*

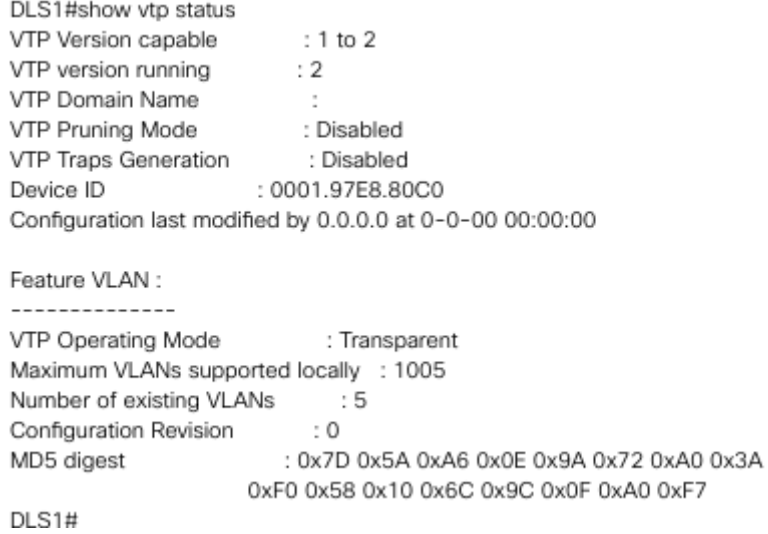

*Figura 22. Evidencia de la vtp disponible para ALS1.*

<span id="page-32-0"></span>ALS1#show vtp status VTP Version  $: 2$ Configuration Revision  $: 0$ Maximum VLANs supported locally : 255 Number of existing VLANs : 5 VTP Operating Mode : Transparent VTP Domain Name  $\sim 1$ VTP Pruning Mode : Disable<br>VTP V2 Mode : Disabled : Disabled VTP Traps Generation : Disabled MD5 digest : 0x7D 0x5A 0xA6 0x0E 0x9A 0x72 0xA0 0x3A Configuration last modified by 0.0.0.0 at 0-0-00 00:00:00 ALS1#

#### *Figura 23. Evidencia de la vtp disponible para ALS2.*

<span id="page-32-1"></span>ALS2#show vtp status VTP Version  $: 2$ Configuration Revision  $\cdot$  : 0 Maximum VLANs supported locally : 255 Number of existing VLANs : 5 VTP Operating Mode : Transparent VTP Domain Name : Disabled VTP Pruning Mode VTP V2 Mode : Disabled VTP Traps Generation : Disabled MD5 digest : 0x7D 0x5A 0xA6 0x0E 0x9A 0x72 0xA0 0x3A Configuration last modified by 0.0.0.0 at 0-0-00 00:00:00 ALS2#

Teniendo en cuenta esta información se procede a usar el VTP versión 2 , identificando que solo propaga las VLAN 1 a 1005.

#### **Router DLS1**

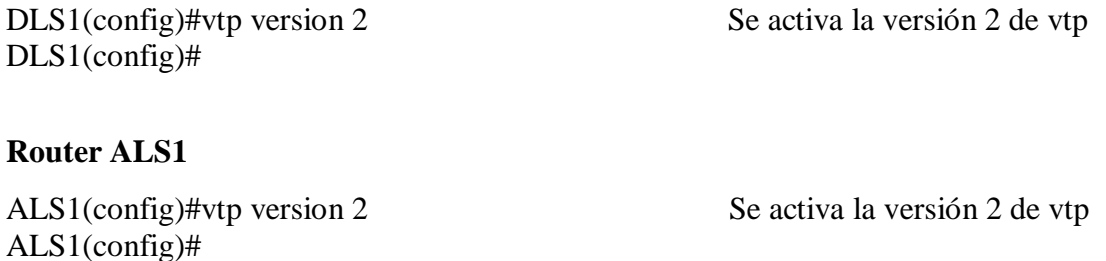

#### **Router ALS2**

ALS2(config)#vtp version 2 Se activa la versión 2 de vtp

#### ALS2(config)#

1. Utilizar el nombre de dominio CISCO con la contraseña ccnp321

#### **Router DLS1**

DLS1(config)#vtp domain CISCO Asigno el nombre de dominio en vtp DLS1(config)#vtp password ccnp321 Asigno contraseña del dominio DLS1(config)#

2. Configurar DLS1 como servidor principal para las VLAN

#### **Router DLS1**

DLS1(config)#vtp mode server Activo el router en modo servidor Setting device to VTP SERVER mode. DLS1(config)#

3. Configurar ALS1 y ALS2 como clientes VTP.

#### **Router ALS1**

ALS1(config)#vtp mode client Cliente el router en modo servidor Setting device to VTP CLIENT mode. ALS1(config)#

#### **Router ALS2**

ALS2(config)#vtp mode client Cliente el router en modo servidor Setting device to VTP CLIENT mode. ALS2(config)#

e. Configurar en el servidor principal las siguientes VLAN:

<span id="page-33-0"></span>*Tabla 4. Asignación de nombres para las VLAN.*

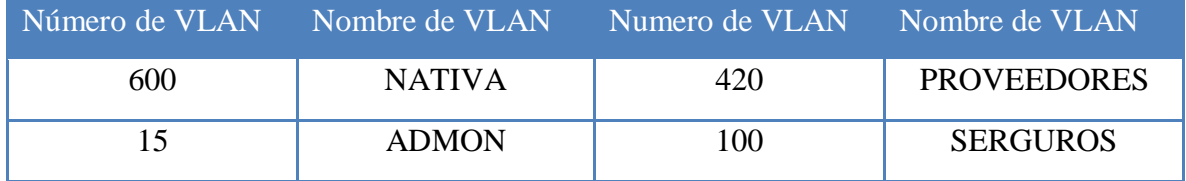

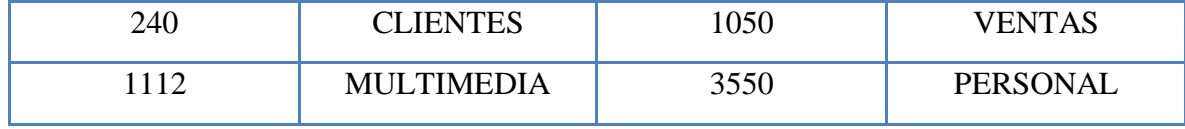

Se recalca que debido a la versión de IOS usada en los equipos switches C3560 y C2960, solo es permitido el uso de la vtp hasta la versión 2, teniendo en cuenta esto el máximo de VLAN's a manejar no son extendida y llegando hasta un total de 1005. por ello se redondea el número de a tres cifras con el fin de solventar el escenario propuesto.

<span id="page-34-0"></span>*Tabla 5. Asignación de nombres para las VLAN modificada.*

|      | Número de VLAN VTP V3 Número de VLAN VTP V2 | Nombre de VLAN    |
|------|---------------------------------------------|-------------------|
| 1112 | 112                                         | <b>MULTIMEDIA</b> |
| 1050 | 50                                          | <b>VENTAS</b>     |
| 3550 | 550                                         | PERSONAL          |

#### **Router DLS1**

DLS1#config ter Ingreso a modo de configuración DLS1(config)#vlan 600 Creo y accedo a vlan DLS1(config-vlan)#name NATIVA Asigno nombre a vlan DLS1(config-vlan)#vlan 15 Creo y accedo a vlan DLS1(config-vlan)#name ADMON Asigno nombre a vlan DLS1(config-vlan)#vlan 240 Creo y accedo a vlan DLS1(config-vlan)#name CLIENTES Asigno nombre a vlan DLS1(config-vlan)#vlan 112 Creo y accedo a vlan DLS1(config-vlan)#name MULTIMEDIA Asigno nombre a vlan DLS1(config-vlan)#vlan 420 Creo y accedo a vlan DLS1(config-vlan)#name PROVEEDORES Asigno nombre a vla DLS1(config-vlan)#vlan 100 Creo y accedo a vlan DLS1(config-vlan)#name SERGUROS Asigno nombre a vla DLS1(config-vlan)#vlan 50 Creo y accedo a vlan DLS1(config-vlan)#name VENTAS Asigno nombre a vla DLS1(config-vlan)#vlan 550 Creo y accedo a vlan DLS1(config-vlan)#name PERSONAL Asigno nombre a vla DLS1(config-vlan)#no vlan 1112 DLS1(config-vlan)#no vlan 1050 DLS1(config-vlan)#no vlan 3550

DLS1#show vlan

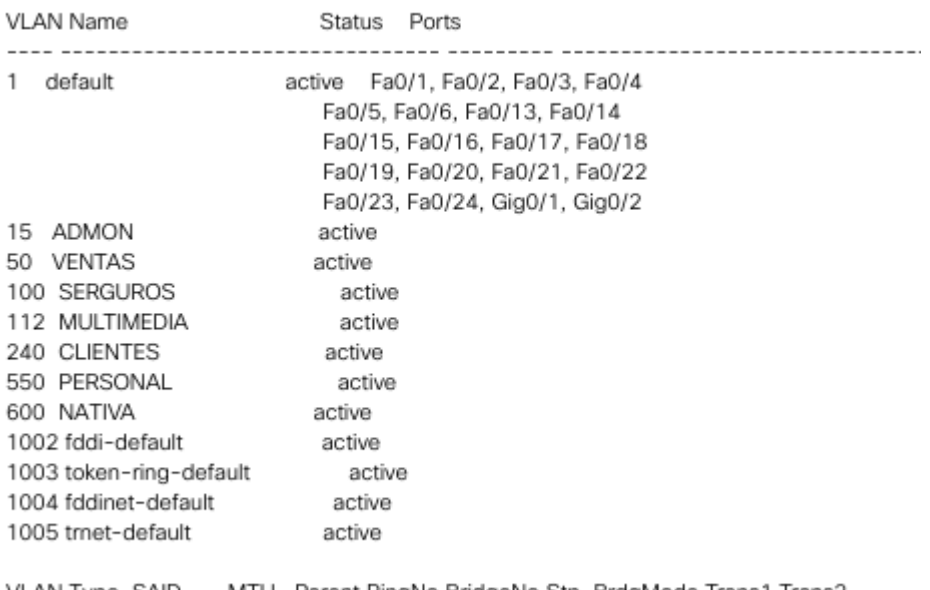

VLAN Type SAID MTU Parent RingNo BridgeNo Stp BrdgMode Trans1 Trans2

f. En DLS1, suspender la VLAN 420.

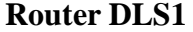

DLS1(config)#vlan 420 Accedo a VLAN 420 DLS1(config-vlan)#state suspend Dejo en estado suspendido DLS1(config-vlan)#no shutdown Activo puertos asociados

Debido a que no toma el comando previamente indicado, se procede a eliminar temporalmente la VLAN 420 para que no afecte el fin de la configuración.

#### **Router DLS1**

DLS1(config)#no vlan 420 Elimino la Vlan 420

g. Configurar DLS2 en modo VTP transparente VTP utilizando VTP versión 2, y configurar en DLS2 las mismas VLAN que en DLS1.

#### **Router DLS2**

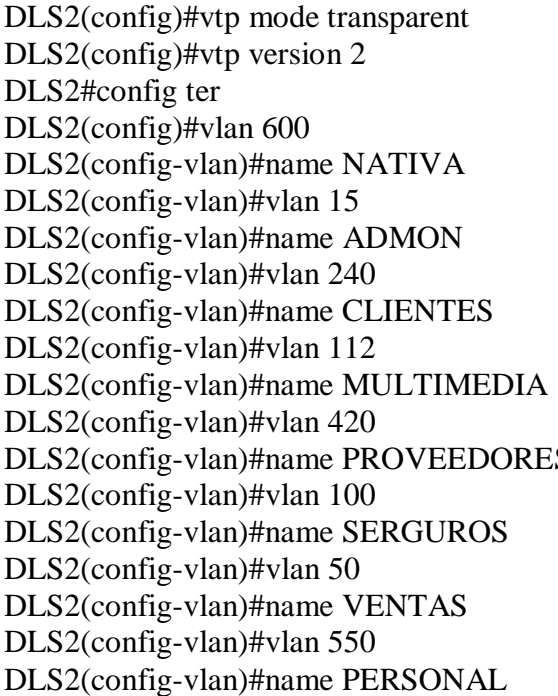

Activo el vtp como transparente Se activa la versión 2 de vtp Ingreso a modo de configuración Creo y accedo a vlan Asigno nombre a vlan Creo y accedo a vlan Asigno nombre a vlan Creo y accedo a vlan Asigno nombre a vlan Creo y accedo a vlan Asigno nombre a vlan Creo y accedo a vlan S Asigno nombre a vla Creo y accedo a vlan Asigno nombre a vla Creo y accedo a vlan Asigno nombre a vla Creo y accedo a vlan Asigno nombre a vla

h. Suspender VLAN 420 en DLS2.

#### **Router DLS2**

DLS2(config)#no vlan 420 Elimino la Vlan 420

i. En DLS2, crear VLAN 567 con el nombre de PRODUCCION. La VLAN de PRODUCCION no podrá estar disponible en cualquier otro Switch de la red.

Se intenta realizar el uso del siguiente comando **private-vlan isolated** con el objetivo de aislar la vlan de los distintos switches y que no sea detectada, se procede a generar el aislamiento por medio de los puertos del equipo previamente generados.

#### **Router DLS2**

DLS2#config ter Ingreso a modo de configuración DLS2(config)#interface port-channel 2 Ingreso a la interface del canal 2

DLS2(config-if)#switchport trunk allowed vlan except 567 Limito el reconocimiento a vlan 567 DLS2(config-if)#exit Salgo

DLS2(config)#interface port-channel 3 Ingreso a la interface del canal 3 DLS2(config-if)#switchport trunk allowed vlan except 567 Limito el reconocimiento a vlan 567

DLS2(config-if)#exit Salgo DLS2(config)#interface port-channel 12 Ingreso a la interface del canal 12 DLS2(config-if)#switchport trunk allowed vlan except 567 Limito el reconocimiento a vlan 567 DLS2(config-if)#exit Salgo

j. Configurar DLS1 como Spanning tree root para las VLANs 1, 15, 420, 600, 50, 112 y 550 y como raíz secundaria para las VLAN 100 y 240.

#### **Router DLS1**

DLS1(config)#spanning-tree vlan 1,15,420,600,50,112,550 root primary Asigno el arbol de expansión para vlans DLS1(config)#spanning-tree vlan 100,240 root secondary Asigno el arbol de expansión para vlans

k. Configurar DLS2 como Spanning tree root para las VLAN 100 y 240 y como una raíz secundaria para las VLAN 15, 420, 600, 50, 112 y 550.

#### **Router DLS2**

DLS2(config)#spanning-tree vlan 100,240 root primary Asigno el arbol de expansión para vlans

DLS2(config)#spanning-tree vlan 15,420,600,50,112,550 root secondary Asigno el arbol de expansión para vlans

l. Configurar todos los puertos como troncales de tal forma que solamente las VLAN que se han creado se les permitirá circular a través de estos puertos

DLS1(config)#interface po1 Accedo a la interface po1 DLS1(config-if)#switchport mode trunk Activo el modo troncal DLS1(config-if)#switchport trunk allowed vlan 600,15,240,420,100 Permito el acceso troncal a las vlan DLS1(config-if)#switchport trunk allowed vlan 50,112,550 Permito el acceso troncal a las vlan DLS1(config-if)#exit<br>DLS1(config)#interface po4 Accedo a la interface po4  $DLS1$ (config)#interface po4 DLS1(config-if)#switchport mode trunk Activo el modo troncal DLS1(config-if)#switchport trunk allowed vlan 600,15,240,420,100 Permito el acceso troncal a las vlan DLS1(config-if)#switchport trunk allowed vlan 50,112,550 Permito el acceso troncal a las vlan DLS1(config-if)#exit DLS1(config)#interface po12 Accedo a la interface po12 DLS1(config-if)#switchport mode trunk Activo el modo troncal DLS1(config-if)#switchport trunk allowed vlan 600,15,240,420,100 Permito el acceso troncal a las vlan DLS1(config-if)#switchport trunk allowed vlan 50,112,550 Permito el acceso troncal a las vlan DLS1(config-if)#exit Salgo DLS1(config)#interface range f0/7-12 Accedo al rango de interfaces DLS1(config-if)#switchport mode trunk Activo el modo troncal DLS1(config-if)#exit DLS1(config)#interface range f0/7-10 Accedo al rango de interfaces DLS1(config-if)#switchport nonegotiate Activo el modo no negociación DLS1(config-if)#exit Salgo

#### **Router DLS2**

DLS2(config)#interface po2 Accedo a la interface po2 DLS2(config-if)#switchport mode trunk Activo el modo troncal DLS2(config-if)#switchport trunk allowed vlan 600,15,240,420,100 Permito el acceso troncal a las vlan DLS2(config-if)#switchport trunk allowed vlan 50,112,550 Permito el acceso troncal a las vlan DLS2(config-if)#exit Salgo DLS2(config)#interface po3 Accedo a la interface po3 DLS2(config-if)#switchport mode trunk Activo el modo troncal DLS2(config-if)#switchport trunk allowed vlan 600,15,240,420,100 Permito el acceso troncal a las vlan DLS2(config-if)#switchport trunk allowed vlan 50,112,550 Permito el acceso troncal a las vlan

DLS2(config-if)#exit Salgo DLS2(config)#interface po12 Accedo a la interface po12 DLS2(config-if)#switchport mode trunk Activo el modo troncal DLS2(config-if)#switchport trunk allowed vlan 600,15,240,420,100 Permito el acceso troncal a las vlan DLS2(config-if)#switchport trunk allowed vlan 50,112,550 Permito el acceso troncal a las vlan DLS2(config-if)#exit Salgo DLS2(config)#interface range f0/7-12 Accedo al rango de interfaces DLS2(config-if)#switchport mode trunk Activo el modo troncal DLS2(config-if)#exit Salgo DLS2(config)#interface range f0/7-10 Accedo al rango de interfaces DLS2(config-if)#switchport nonegotiate Activo el modo no negociación DLS2(config-if)#exit Salgo

#### **Router ALS1**

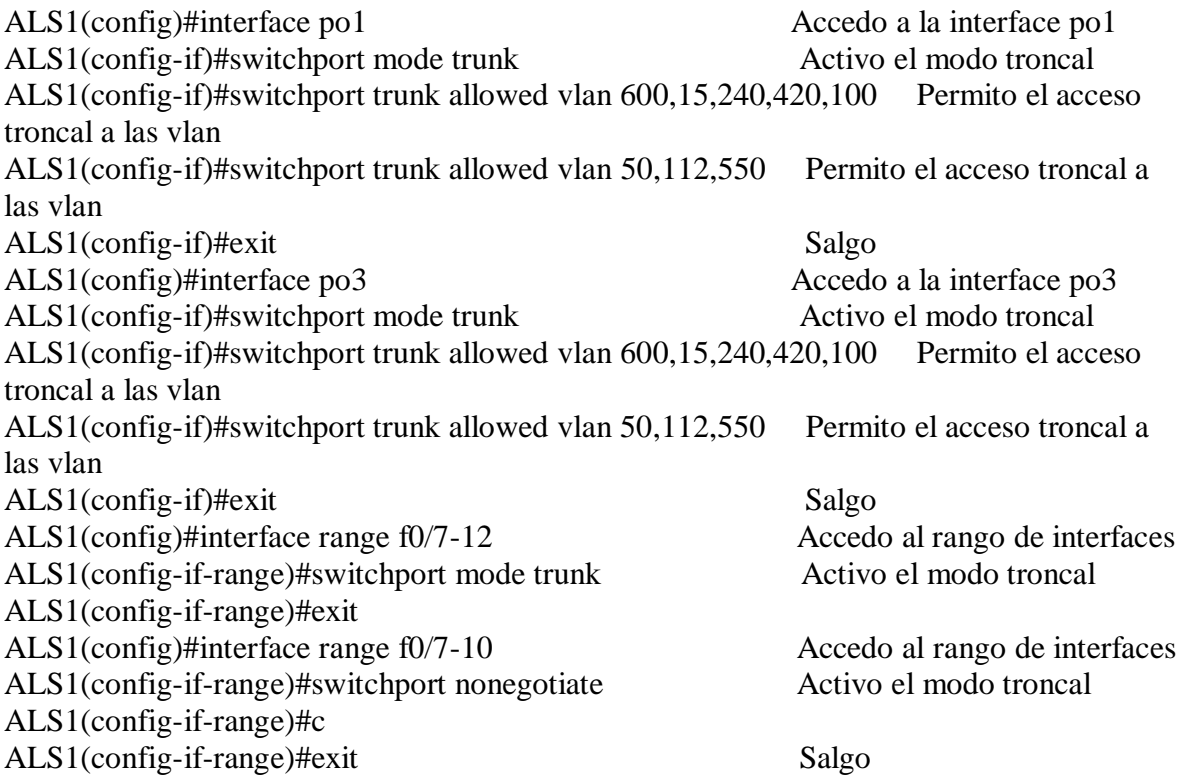

#### **Router ALS2**

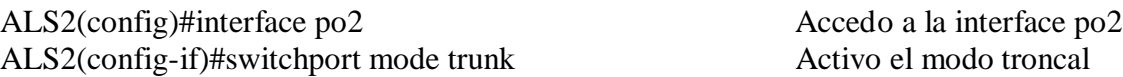

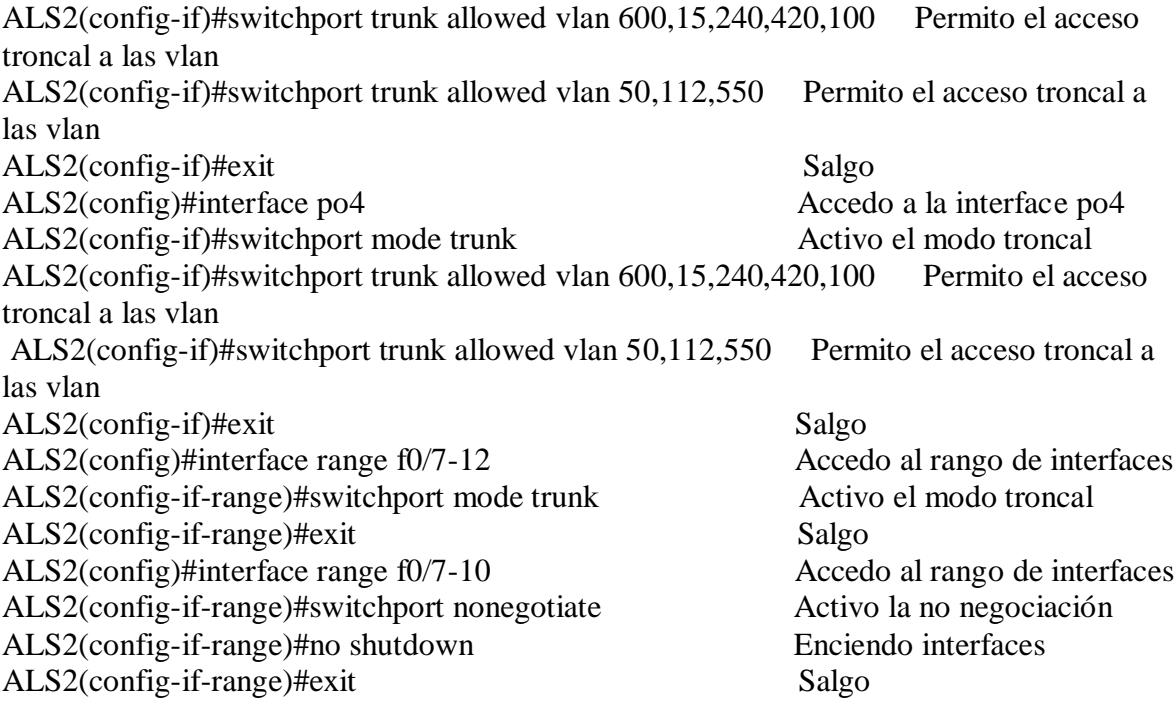

m. Configurar las siguientes interfaces como puertos de acceso, asignados a las VLAN de la siguiente manera:

<span id="page-40-0"></span>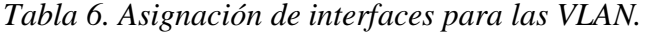

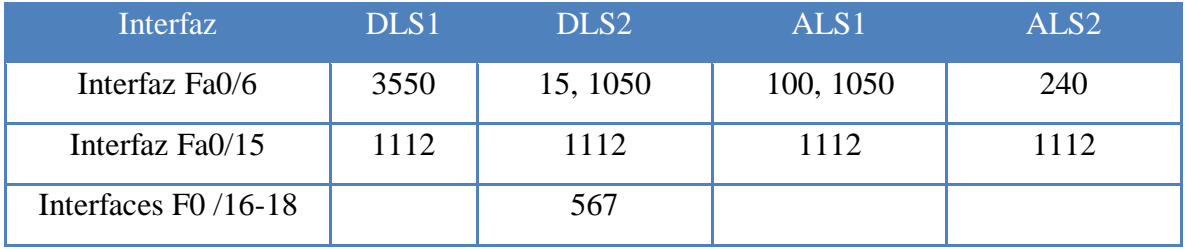

Teniendo en cuenta el cambio de la cantidad de cifras para las vlan extendidas se procede a generar la modificación de esta tabla con base a esa información.

<span id="page-40-1"></span>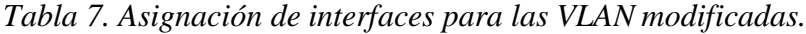

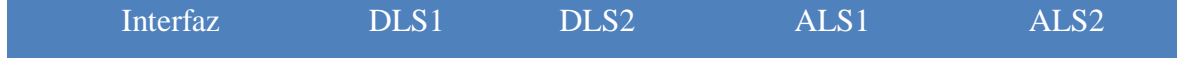

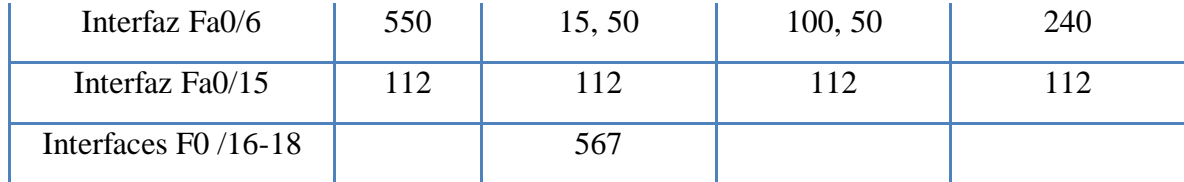

### **Router DLS1**

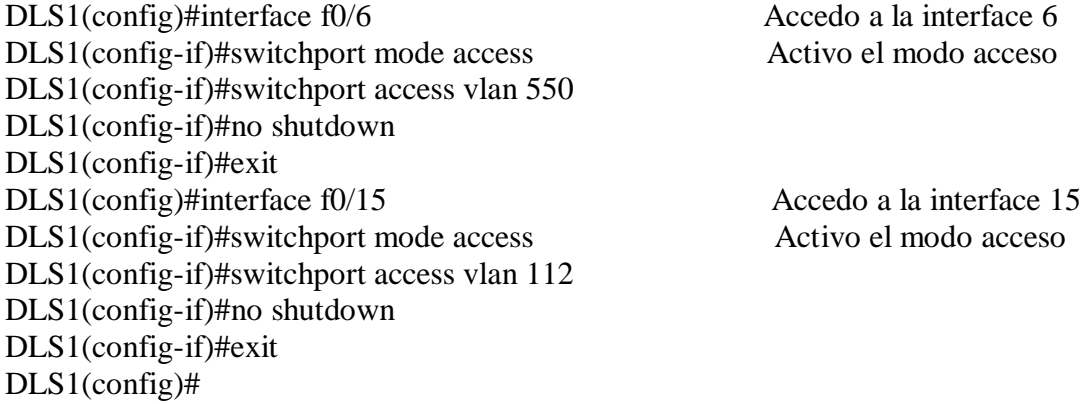

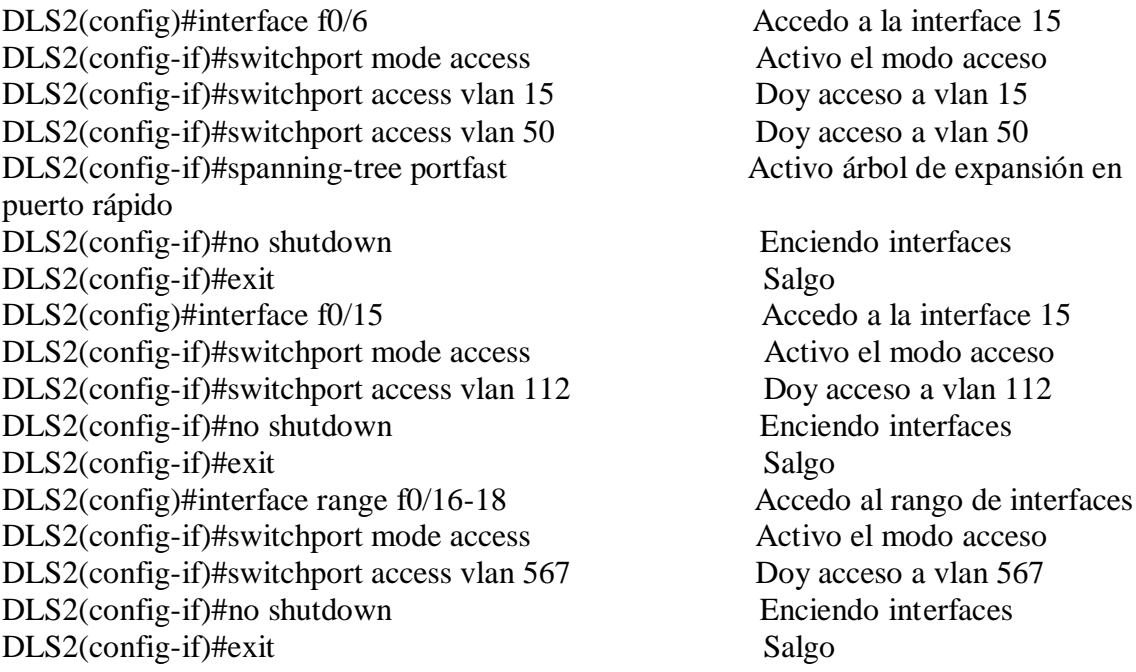

#### **Router ALS1**

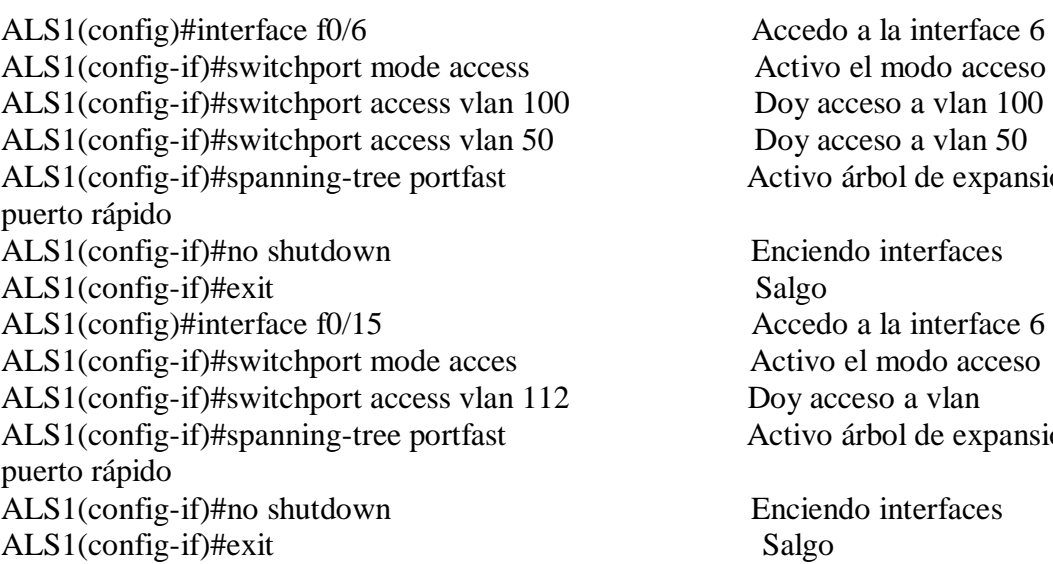

Activo el modo acceso Doy acceso a vlan 100 Doy acceso a vlan 50 Activo árbol de expansión en

Enciendo interfaces Accedo a la interface 6 Activo el modo acceso Doy acceso a vlan Activo árbol de expansión en

Enciendo interfaces

#### **Router ALS2**

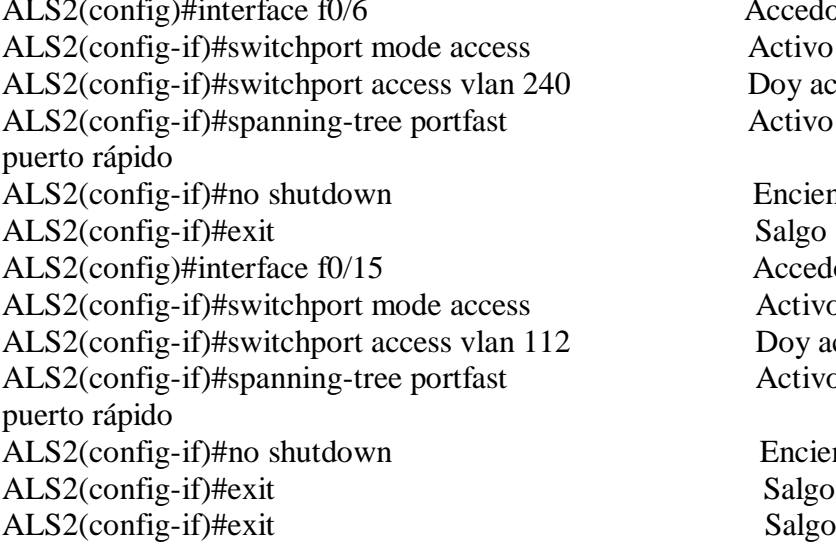

Accedo a la interface 6 Activo el modo acceso Doy acceso a vlan 240 Activo árbol de expansión en

Enciendo interfaces Accedo a la interface 15 Activo el modo acceso Doy acceso a vlan 112 Activo árbol de expansión en

Enciendo interfaces

Parte 2: conectividad de red de prueba y las opciones configuradas.

a. Verificar la existencia de las VLAN correctas en todos los switches y la asignación de puertos troncales y de acceso.

*Figura 26. Tabla de VLAN en DLS1*

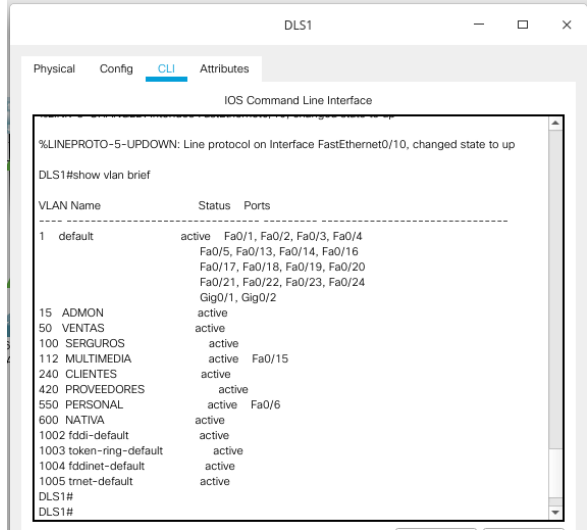

### *Figura 27. Tabla de VLAN en DLS2*

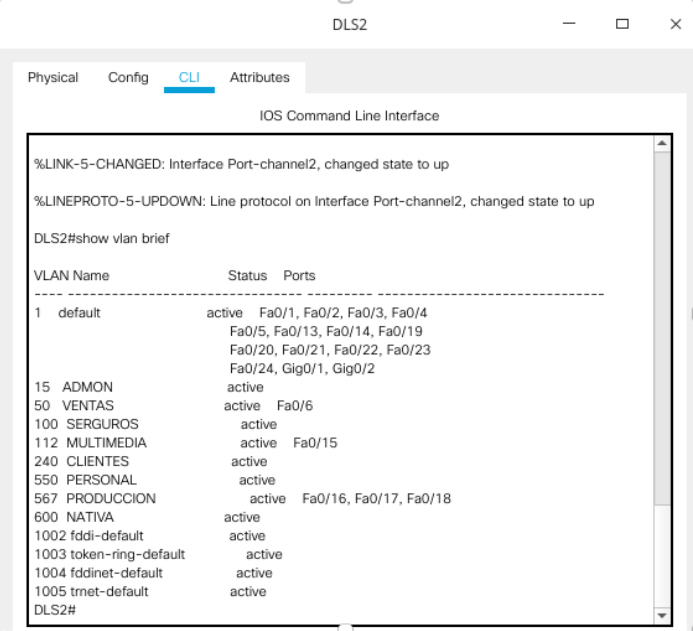

*Figura 28. Tabla de VLAN en ALS1*

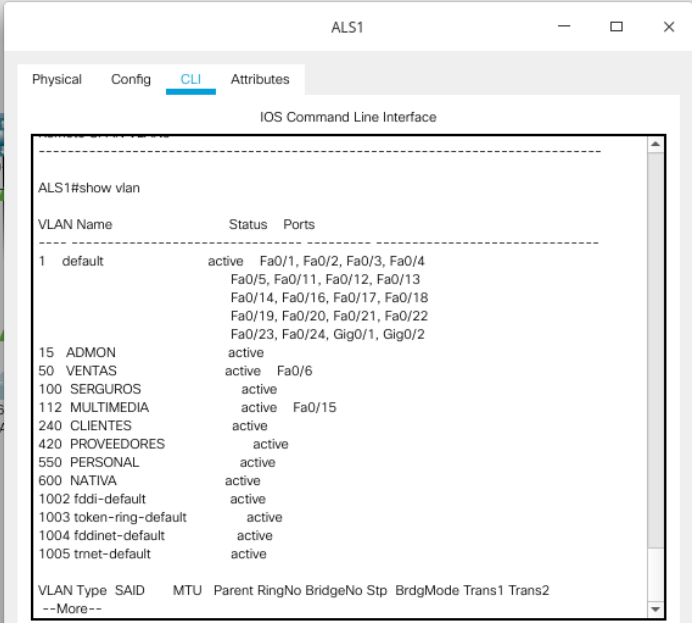

*Figura 29. Tabla de VLAN en ALS2*

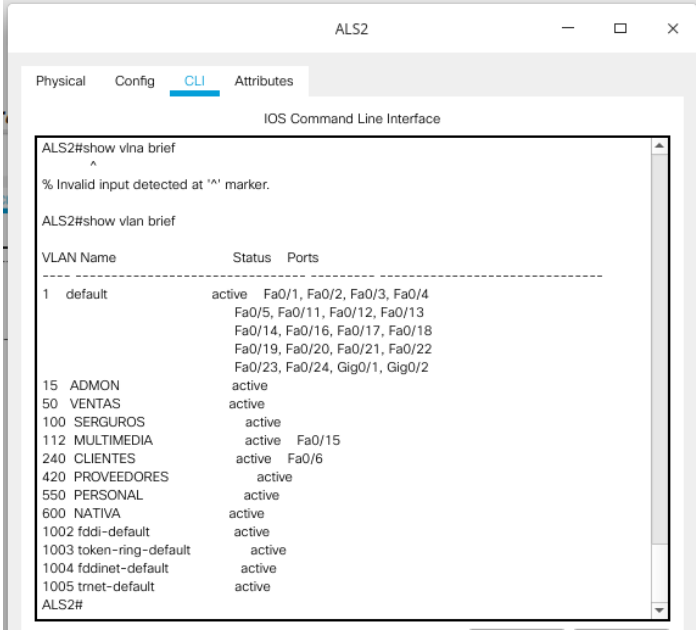

b. Verificar que el EtherChannel entre DLS1 y ALS1 está configurado correctamente.

*Figura 30. Tabla de EtherChannel en DLS1*

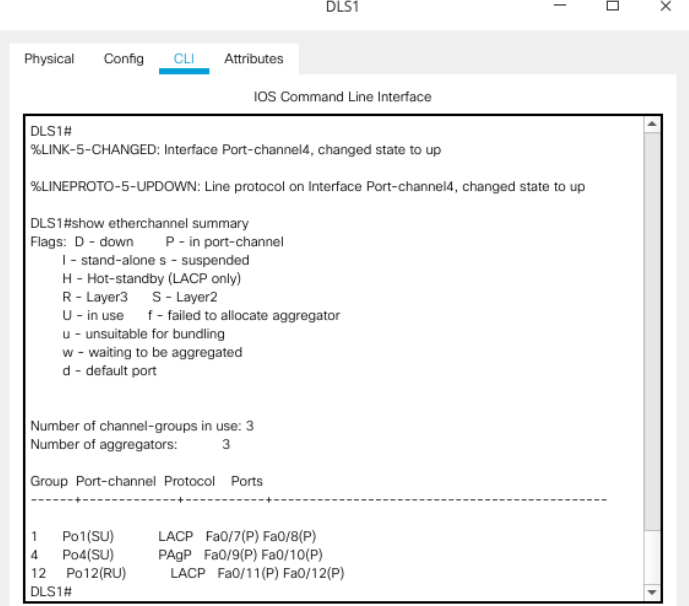

*Figura 31. Tabla de EtherChannel en ALS1*

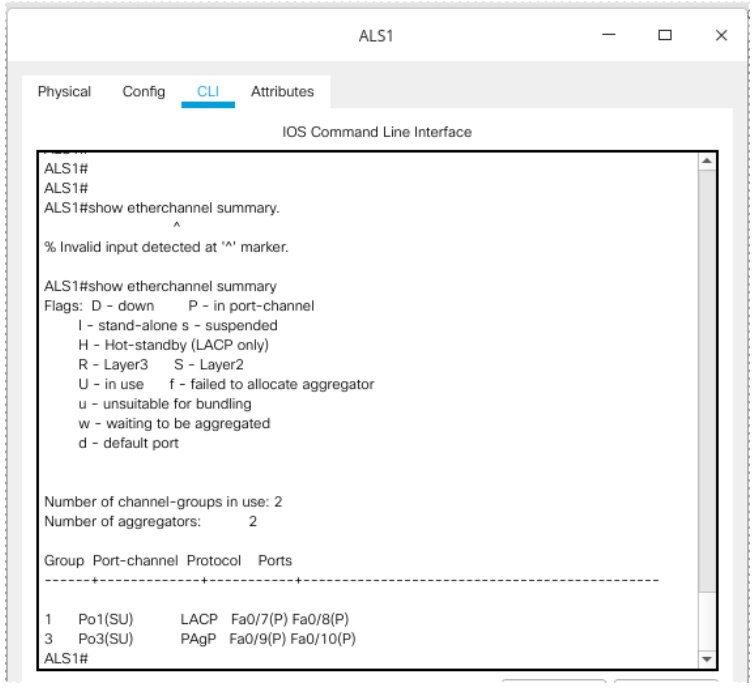

c. Verificar la configuración de Spanning tree entre DLS1 o DLS2 para cada VLAN.

Se procede a verificar la configuración en el spanning-tree para cada una de las vlans involucradas en el enlace.

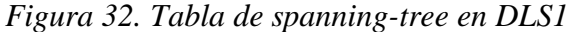

Interface Role Sts Cost Prio.Nbr Type Fa0/9 Fa0/10 Po1 Desg FWD 9 128.27 Shr Po4 Desg FWD 9 128.28 Shr **VLAN0112** Spanning tree enabled protocol ieee Root ID Priority 24688 Address 00E0.8FAB.0665 This bridge is the root Hello Time 2 sec Max Age 20 sec Forward Delay 15 sec Bridge ID Priority 24688 (priority 24576 sys-id-ext 112) Address 00E0.8FAB.0665 Hello Time 2 sec Max Age 20 sec Forward Delay 15 sec Aging Time 20 Interface Role Sts Cost Prio.Nbr Type ---------------- ---- --- --------- -.. .............................. Fa0/9 Fa0/10 Pol Desg FWD 9 128.27 Shr<br>Pol Desg FWD 9 128.27 Shr **VLAN0420** Spanning tree enabled protocol ieee Root ID Priority 24996 Address 00E0.8FAB.0665 This bridge is the root Hello Time 2 sec Max Age 20 sec Forward Delay 15 sec Bridge ID Priority 24996 (priority 24576 sys-id-ext 420) Address 00E0.8FAB.0665 Hello Time 2 sec Max Age 20 sec Forward Delay 15 sec Aging Time 20 Interface Role Sts Cost Prio.Nbr Type ... ................................ Fa0/7 Desg FWD 19 128.7 P2p<br>Fa0/8 Desg FWD 19 128.8 P2p<br>Fa0/9 Desg FWD 19 128.9 P2p Fa0/10 Desg FWD 19 128.10 P2p Po1 Desg FWD 9 128.27 Shr<br>Po4 Desg FWD 9 128.28 Shr **VLAN0550** Spanning tree enabled protocol ieee Root ID Priority 25126 Address 00E0.8FAB.0665 This bridge is the root Hello Time 2 sec Max Age 20 sec Forward Delay 15 sec Bridge ID Priority 25126 (priority 24576 sys-id-ext 550) Address 00E0.8FAB.0665 Hello Time 2 sec Max Age 20 sec Forward Delay 15 sec

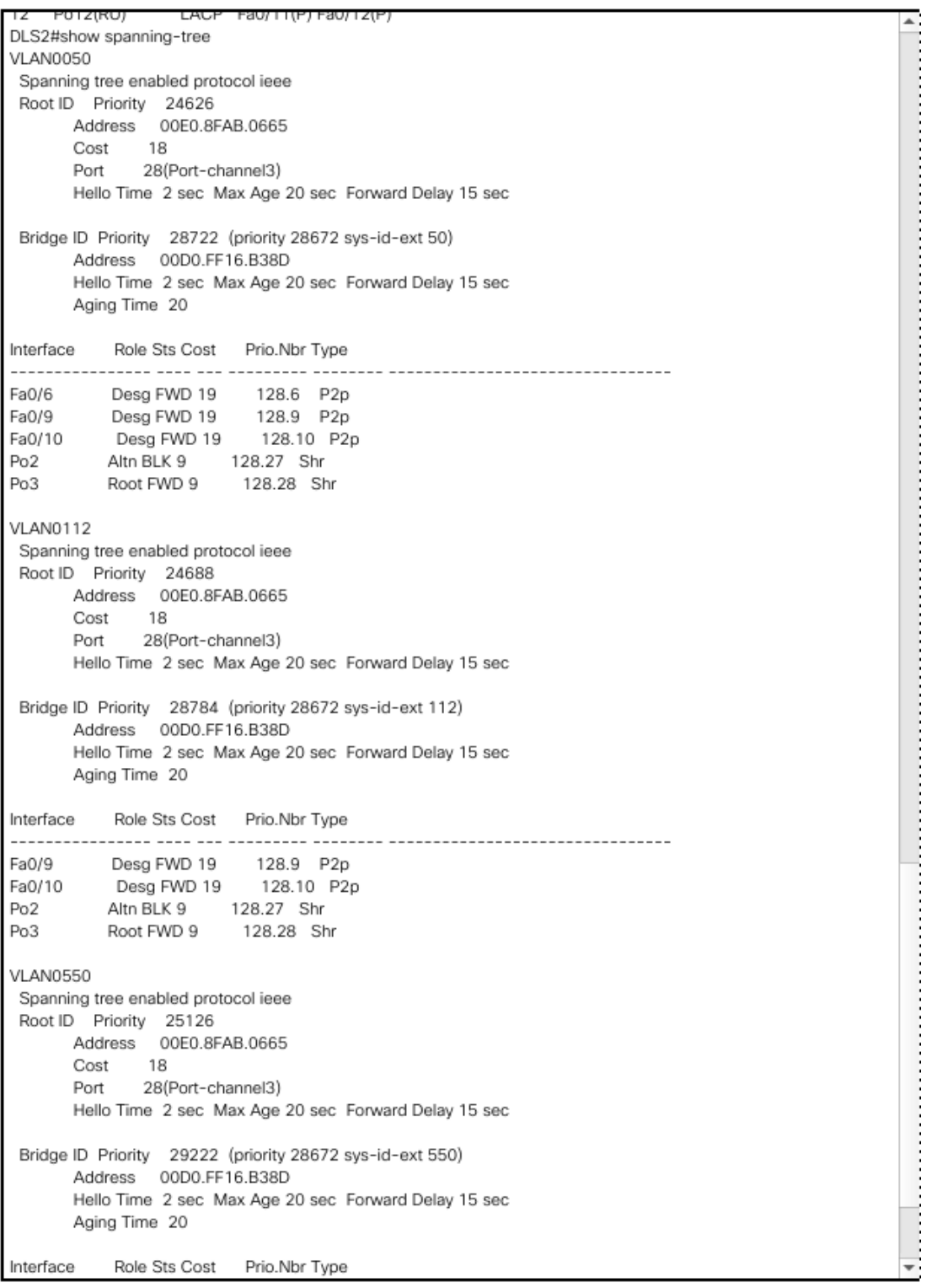

### *Figura 33. Tabla de spanning-tree en DLS2*

#### **CONCLUSIONES**

<span id="page-48-0"></span>Se comprende las diversas limitantes que presentan las versiones de vtp al momento de usar un enrutamiento troncal con el fin de interpolar las distintas tablas de vlan, al realizar la propagación mediante el software de packet tracer, se identifica que no precisa para una transmisión extendida de vlans ya que cuenta con rangos máximos en redes virtuales a soportar, en pocas palabras es un protocolo estandarizado pero poco eficiente en sus versiones antiguas, es por ello que es recomendable aplicar este protocolo con sumo cuidado.

Mediante este trabajo final se procede a demostrar los conocimientos adquiridos mediante la ejecución de los protocolos EIGRP, OSPF, BGP para un buen control de tráfico a través de la red, cambien se introduce un uso amplio de los protocolos VPT y STP en escenarios corporativos, siendo aplicados como una conmutación basada en switches.

El uso de los diversos protocolos de enrutamiento como lo es EIGRP da a entender que se puede aplicar de manera más amplia y aprovecha el factor vector distancia como también el de enlace, se identifica un rendimiento óptimo en la reducción del ancho de banda.

Se entiende las diferentes situaciones de problemática relacionadas con aspectos de conmutación y enrutamiento, aplicando de manera eficiente los comandos en la consola terminal y determinamos la estrategia para generar un óptimo tráfico en las diferentes interfaces.

#### **BIBLIOGRAFIA**

<span id="page-49-0"></span>Cisco. (2020). Conceptos de OSPF v2 de área única. Redes empresariales, Seguridad y Automatización. Recuperado de: <https://contenthub.netacad.com/ensa/1.0.1>

Cisco. (2020). Configuración de OSPFv2 de área única. Redes empresariales, Seguridad y Automatización. Recuperado de: https://contenthub.netacad.com/ensa/2.0.1

Teare, D., Vachon B., Graziani, R. (2015). CISCO Press (Ed). Basic Network and Routing Concepts. Implementing Cisco IP Routing (ROUTE) Foundation Learning Guide CCNP ROUTE 300-101. Recuperado de: https://1drv.ms/b/s!AmIJYei-NT1IlnMfy2rhPZHwEoWx

Teare, D., Vachon B., Graziani, R. (2015). CISCO Press (Ed). EIGRP Implementation. mplementing Cisco IP Routing (ROUTE) Foundation Learning Guide CCNP ROUTE 300-101. Recuperado de : https://1drv.ms/b/s!AmIJYei- NT1IlnMfy2rhPZHwEoWx

UNAD (2017). PPrincipios de Enrutamiento [OVA]. Recuperado de: https://1drv.ms/u/s!AmIJYei- NT1IhgOyjWeh6timi\_Tm

Gutiérrez, R. B., Núñez, W. N., Urrea, S. C., Osorio, H. S., & Acosta, N. D. (2016). Revisión de la seguridad en la implementación de servicios sobre IPv6. Inge Cuc, 12(1), 86-93.

Felipe, M. S. I., Andrés, L. V. S., & Raúl, B. G. (2019, October). Risks Found in Electronic Payment Cards on Integrated Public Transport System Applying the ISO 27005 Standard. Case Study Sitp DC Colombia. In 2019 Congreso Internacional de Innovación y Tendencias en Ingenieria (CONIITI) (pp. 1-6). IEEE.

Froom, R., Frahim, E. (2015). CISCO Press (Ed). Inter VLAN Routing. Implementing Cisco IP Switched Networks (SWITCH) Foundation Learning Guide CCNP SWITCH 300- 115. Recuperado de https://1drv.ms/b/s!AmIJYei-NT1IlnWR0hoMxgBNv1CJ